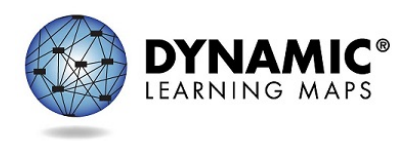

# Released Testlets for At-Home Instruction

*English Language Arts, Mathematics, and Science*

## <span id="page-0-0"></span>**Introduction**

The Dynamic Learning Maps® (DLM®) Alternate Assessment System staff understand the challenges of at-home instruction in these trying times and want to provide parents, educators, and students with instructional supports for at-home learning.

The Released Testlets for At-Home Instruction document was created to deliver instructional supports that assist parents with at-home instruction. This guide contains lists of all available released testlets to use as a tool while completing instructional activities at home. A released testlet is a mini test, and not an instructional unit. Released testlets covers specific skills and are similar to the DLM testlets your student may be familiar with from prior classroom experiences.

Each released testlet subject area table listed in this guide was developed to describe the knowledge, skills, and understandings each released testlet assesses. The Essential Element is the grade-level achievement standard. The DLM alternate assessment was designed using learning map models. The learning map models link knowledge, skills, and understandings that build upon one another to reach the Target, the Essential Element, and beyond. The knowledge, skills, and understandings build from least to most complex with the Initial Precursor linkage level as least complex, followed by the Distal Precursor, the Proximal Precursor, the Target, and finally the most complex, the Successor linkage level in ELA and mathematics. Science has three linkage levels: Initial, Precursor, and Target. A testlet only assesses one linkage level for an Essential Element.

The testlets are available in Kite® Student Portal, which must be downloaded on a laptop, Chromebook, or iPad. Instructions for downloading the Kite Student Portal software are provided in the [Kite Student Portal Software](#page-22-0) section of this document.

After Kite Student Portal software is downloaded and installed, all released testlets are available. To access the released testlets, log in to Kite Student Portal using the applicable demo student username and password available in the [Demo Student Accounts for Released](#page-21-0)  [Testlets](#page-21-0) section of this document.

Users with questions or problems accessing the released testlets should email the DLM Service Desk a[t dlm\\_support@ku.edu.](mailto:dlm_support@ku.edu)

## **Table of Contents**

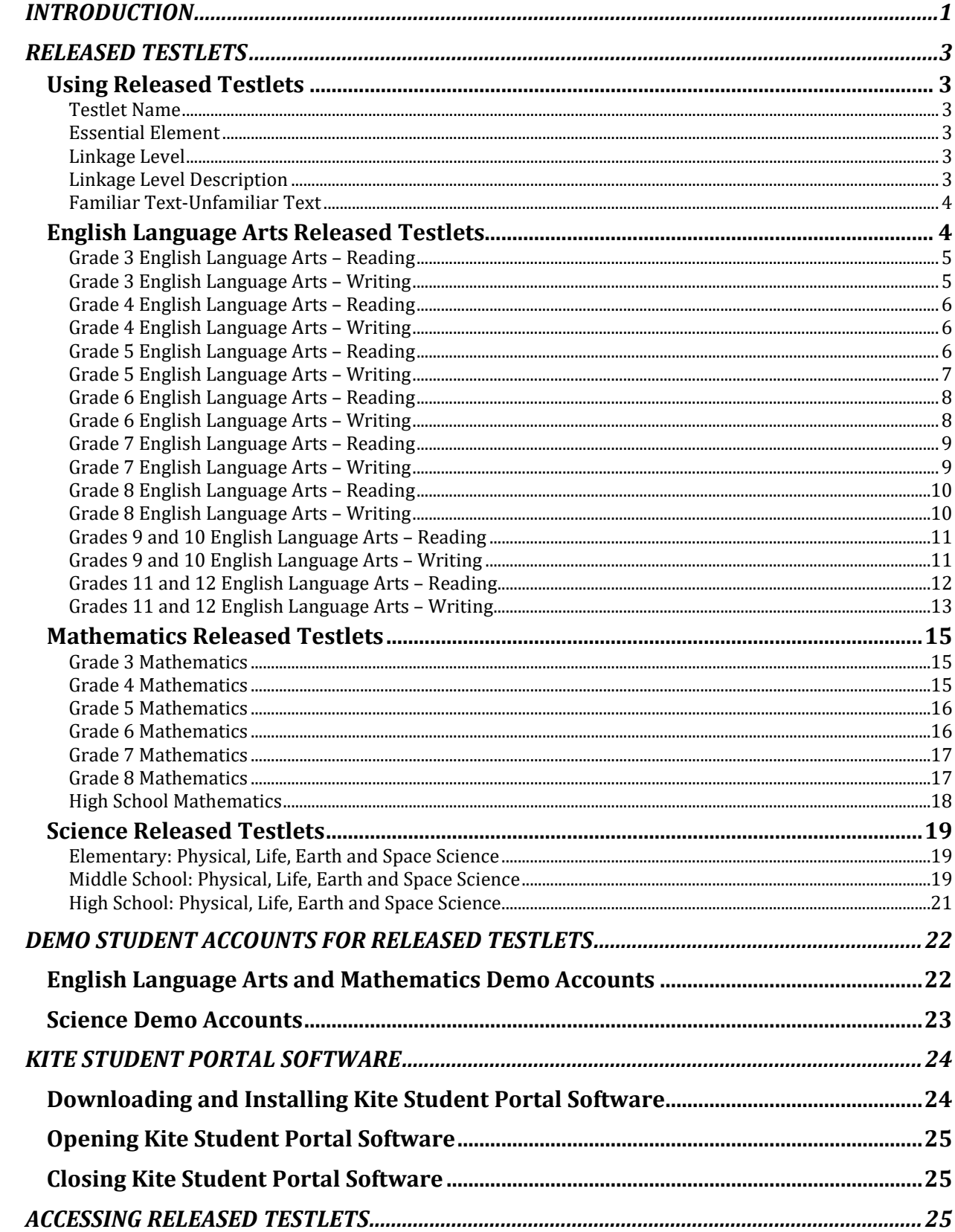

## <span id="page-2-0"></span>Released Testlets

## <span id="page-2-1"></span>Using Released Testlets

The released testlet subject area tables for ELA reading, ELA writing, mathematics, and science contain much of the same information. The following detailed description of each column heading in the sample English Language Arts—Reading table is helpful for understanding the meaning of information provided and use of the released testlets.

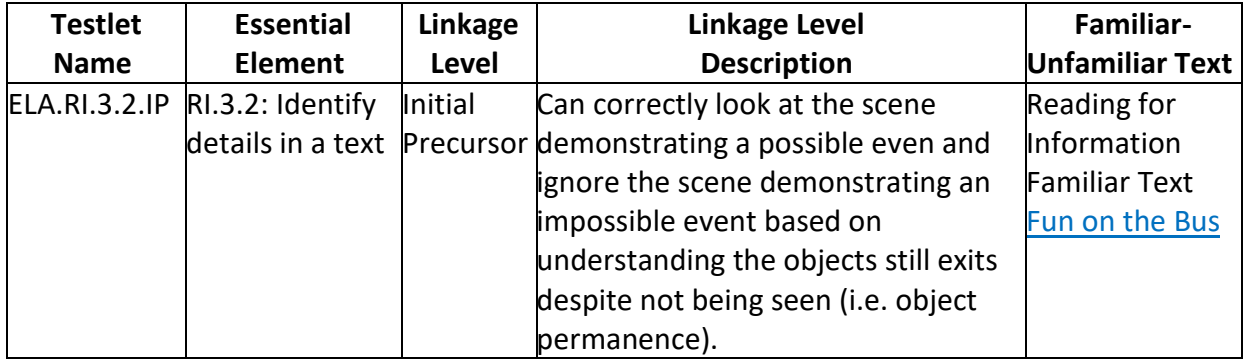

#### <span id="page-2-2"></span>Testlet Name

This column contains the name of the released testlet in Student Portal. Each testlet is named after the subject area, Essential Element, grade level, and linkage level.

#### <span id="page-2-3"></span>Essential Element

This column contains a specific statement of knowledge, skills, and understandings students are expected to know and be able to do. The Essential Element is intended to provide a link between general education grade-level content standards and alternate achievement standards.

#### <span id="page-2-4"></span>Linkage Level

Linkage levels are the multiple levels of complexity of the skill progression for students. ELA and mathematics have different linkage levels than science. Linkage levels for all three subject areas are listed below in the order of increasing complexity.

### *ELA and Mathematics*

Initial Precursor (IP) Distal Precursor (DP) Proximal Precursor (PP) Target (T) Successor (S)

#### *Science*

Initial (I) Precursor (P) Target (T)

#### <span id="page-2-5"></span>Linkage Level Description

This column describes what knowledge, skills, and understandings will be included in the released testlet. Instruction prior to the student accessing the released testlet should be based on linkage level description. Use your judgment to choose a linkage level that best meets your student's needs, not too easy or too difficult. For some students, you may start at their current grade level or you may choose to work within different grade levels based on your knowledge of your student.

## <span id="page-3-0"></span>Familiar Text-Unfamiliar Text

This column is only in the English Language Arts—Reading table and contains up to three pieces of information to be used in instruction and administration of the released testlet. The first piece of information in this column is the type of text. Two types of text are used in testlets, Reading Literature (RL), which refers to reading a literary text, and Reading Informational (RI), which refers to reading an informational text.

The second piece of information is whether the text used in the testlet should be familiar or unfamiliar to your student. For Familiar Text, a link is provided to the actual text that will be in the released testlet. Use the familiar text during instruction on the skills in the Linkage Level Description for the released testlet. The text may be read to the student multiple times during instruction. Other released testlets use Unfamiliar Text. Parents will need to provide texts that are either literary or informational for instruction on the skills in the Linkage Level Description.

The following section includes tables of information about each released testlet available in Kite Student Portal for English language arts, mathematics, and science. After this section of released testlet information, you will find demo student account login information that can be used to access released testlets in Kite Student Portal using a variety of accessibility features.

## <span id="page-3-1"></span>English Language Arts Released Testlets

The English language arts released testlets tables are arranged by grade. Each grade has two tables, one for reading testlets and another for writing testlets.

Each grade has two forms of writing testlets, Emergent Writing and Conventional Writing. Emergent level writing testlets are for students who may not use traditional means to write such as pencil and paper. Students completing emergent writing testlets are assessed on the writing process, such as choosing a topic and identifying information about the topic, but they **are not expected** to produce a writing product. Conventional writing testlets are for students who are able use more traditional means of writing or are more fluent in alternate ways to write. They can convey meaning in the writing they do. Students who take the conventional level writing testlets are assessed on both the writing process and **are expected** to produce a writing product.

Students who are unable to use traditional means of writing such as pencil and paper may use alternate tools for writing. These tools may be computers, [alternate pencils,](https://www.med.unc.edu/ahs/clds/products/available-for-purchase/) or using their personal augmentative communication devices to spell out words and form sentences.

### <span id="page-4-0"></span>Grade 3 English Language Arts – Reading

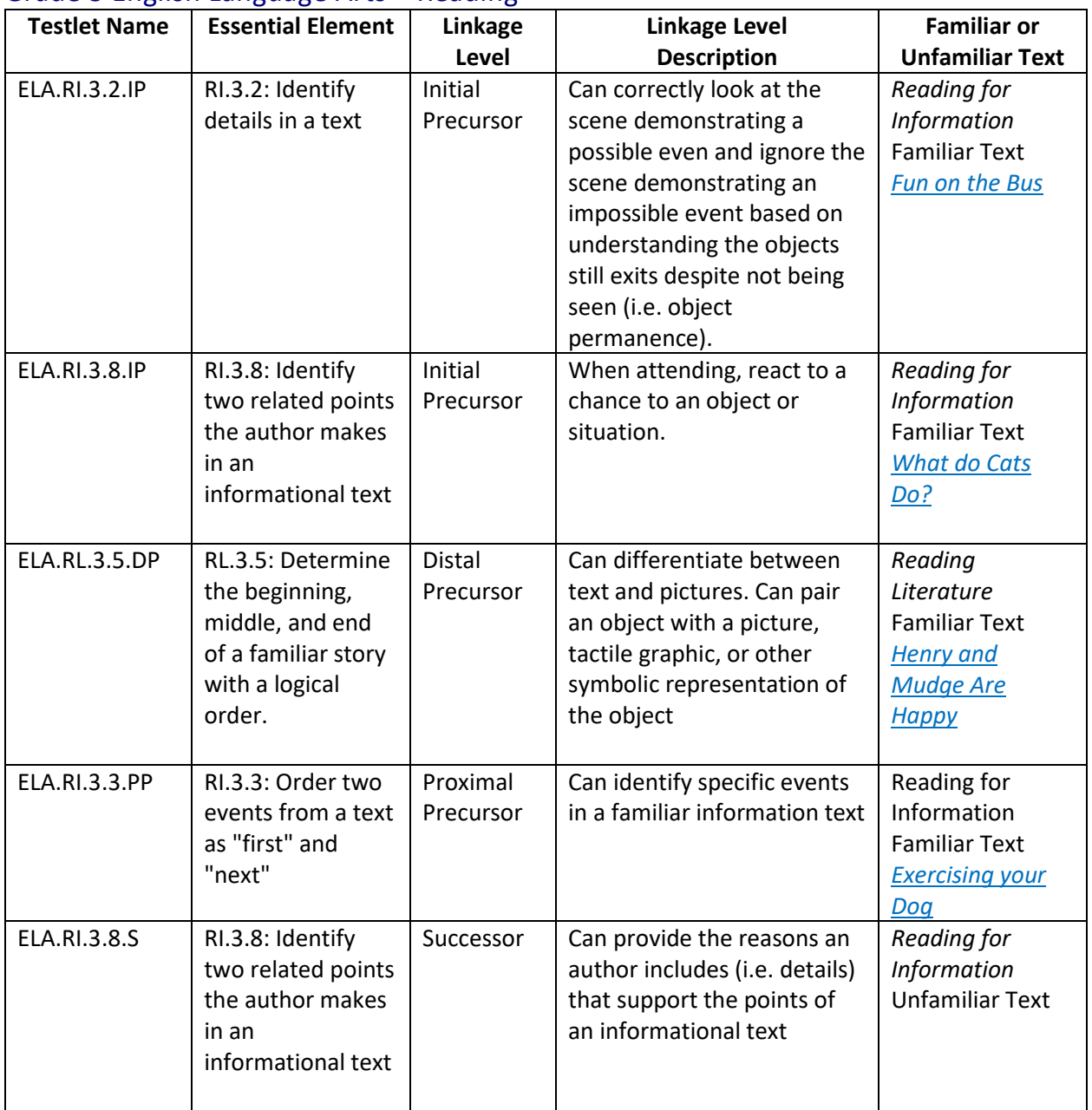

## <span id="page-4-1"></span>Grade 3 English Language Arts – Writing

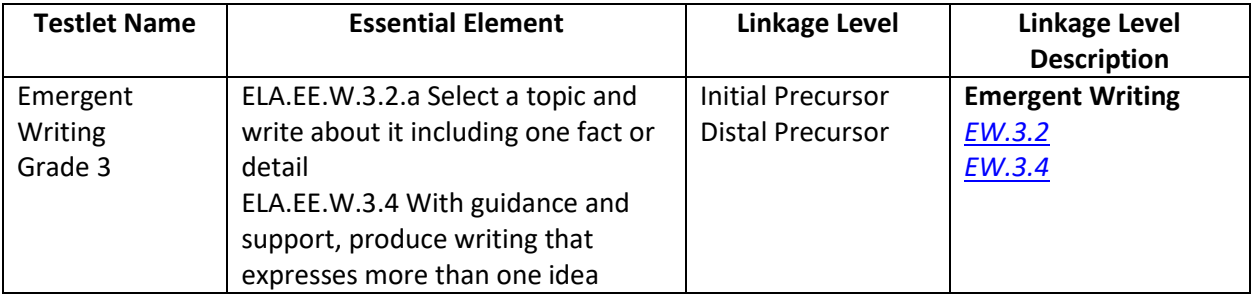

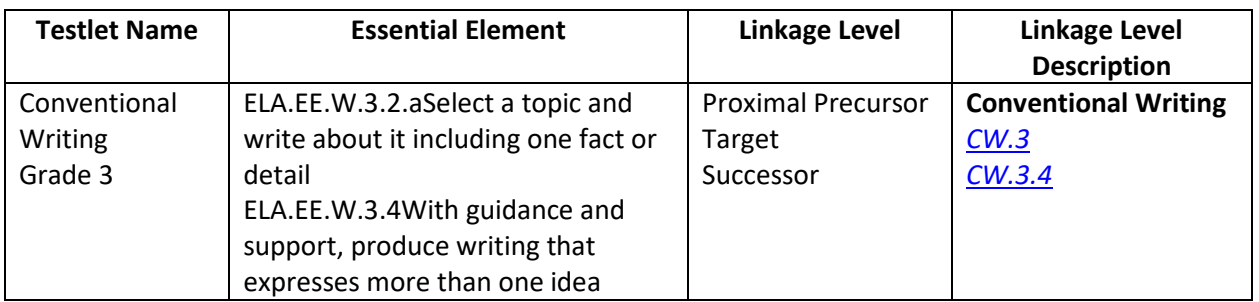

### <span id="page-5-0"></span>Grade 4 English Language Arts – Reading

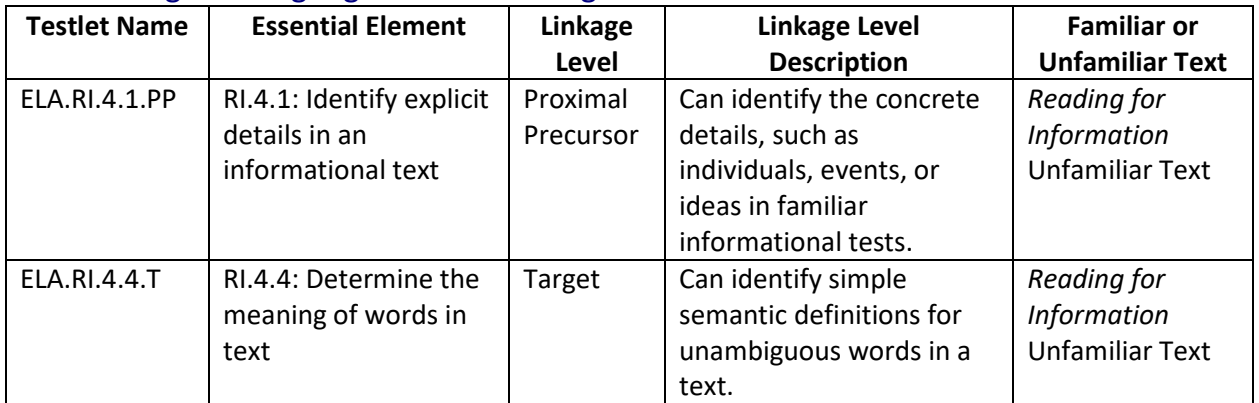

## <span id="page-5-1"></span>Grade 4 English Language Arts – Writing

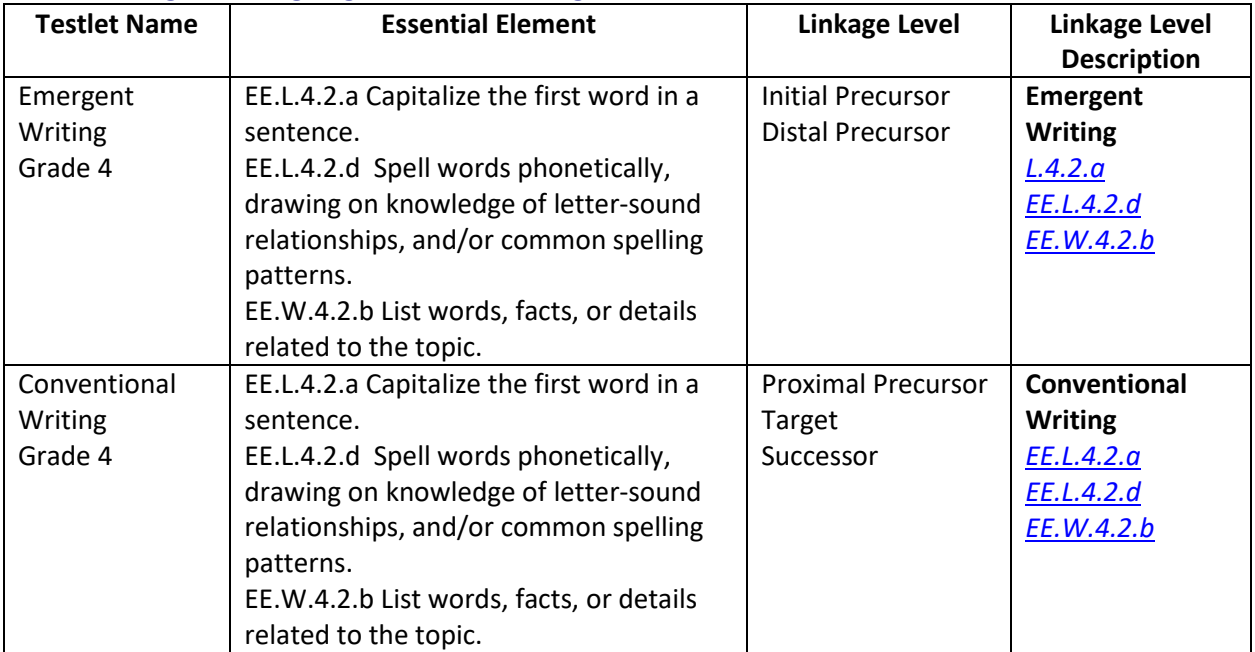

## <span id="page-5-2"></span>Grade 5 English Language Arts – Reading

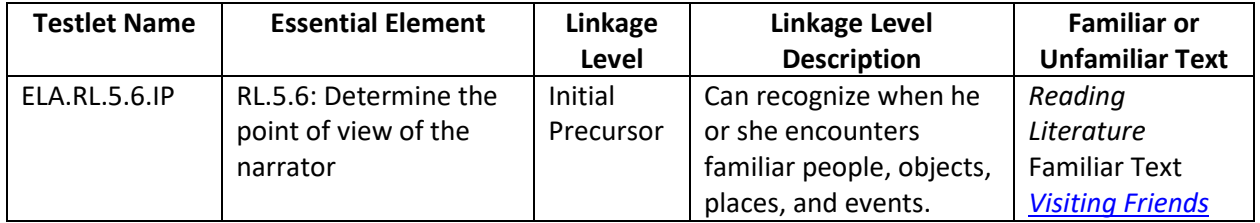

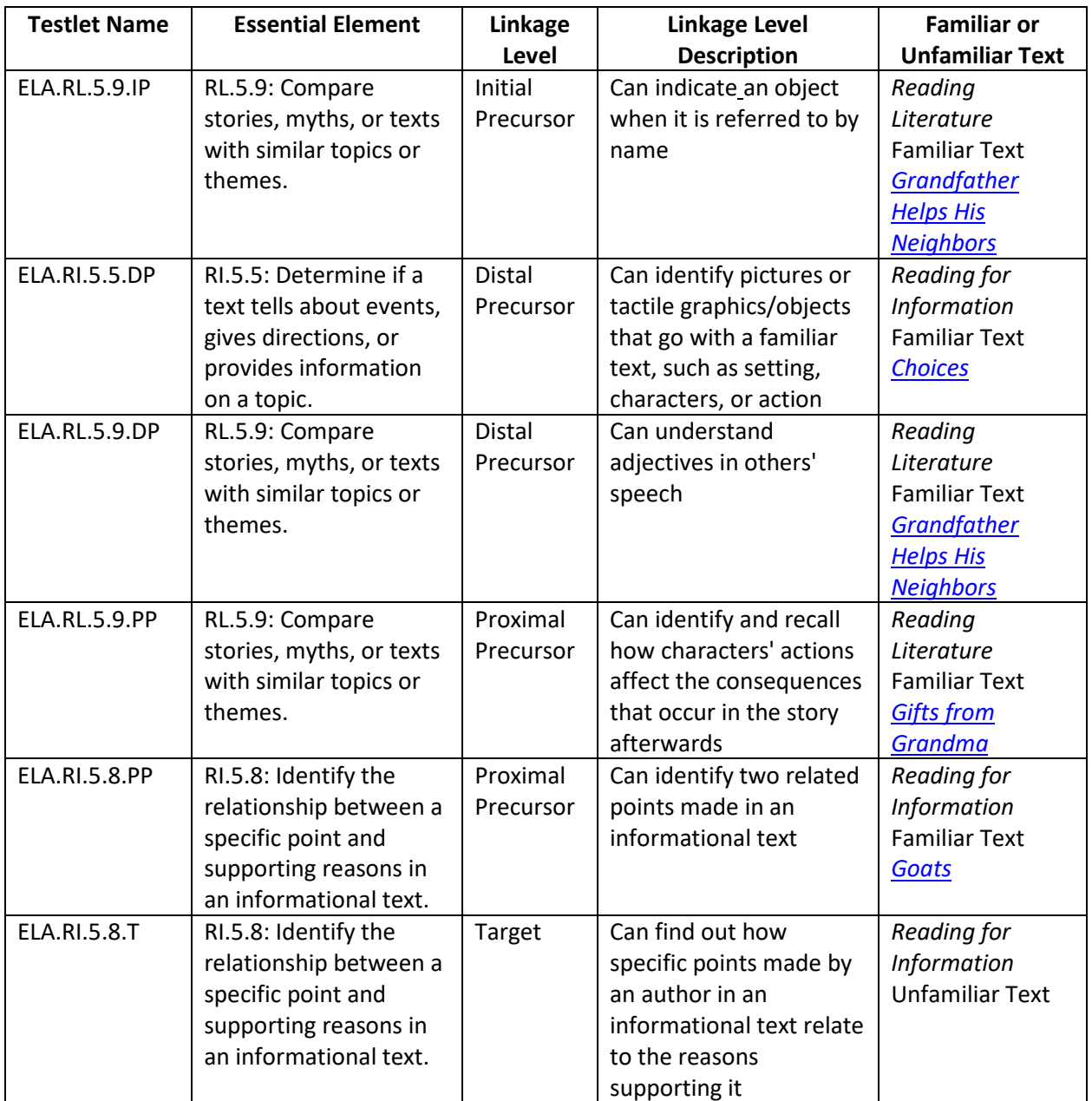

## <span id="page-6-0"></span>Grade 5 English Language Arts – Writing

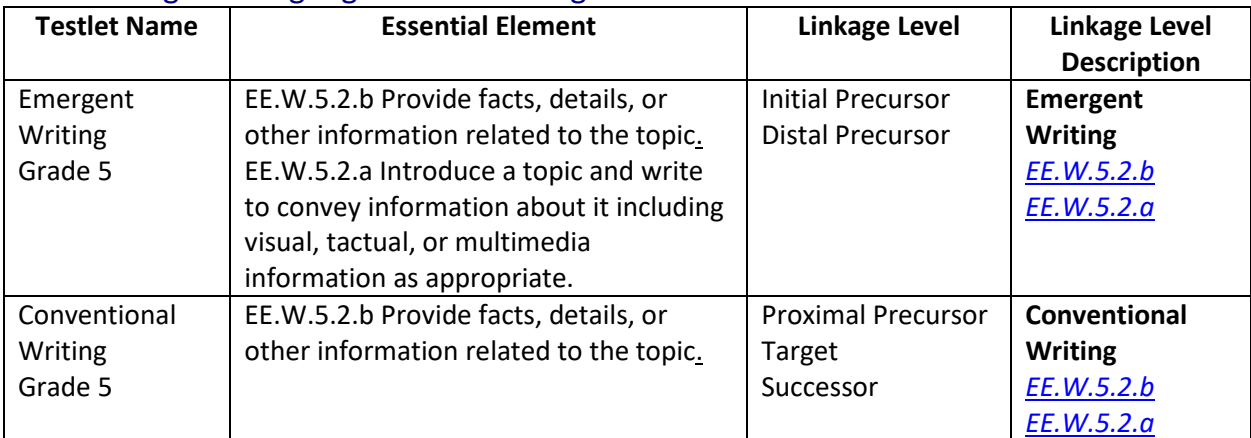

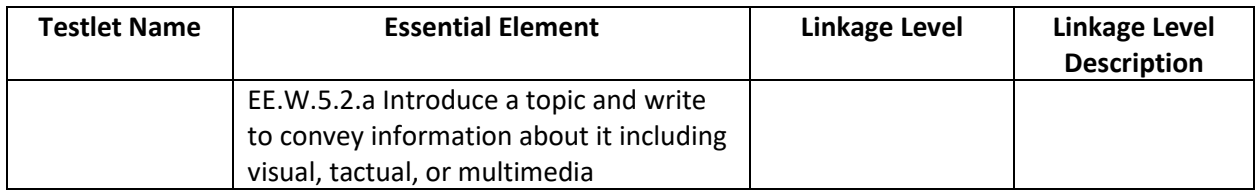

## <span id="page-7-0"></span>Grade 6 English Language Arts – Reading

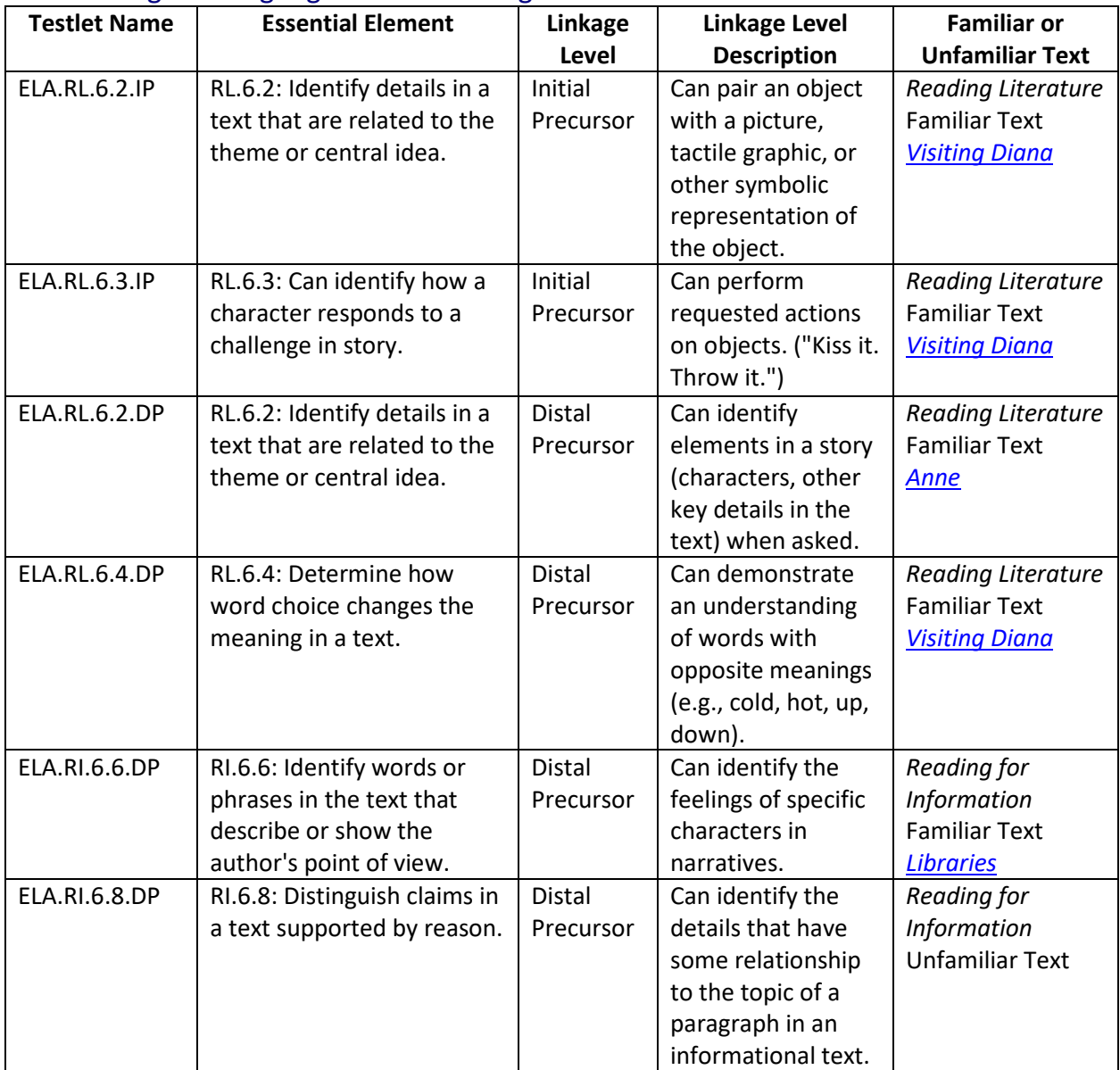

## <span id="page-7-1"></span>Grade 6 English Language Arts – Writing

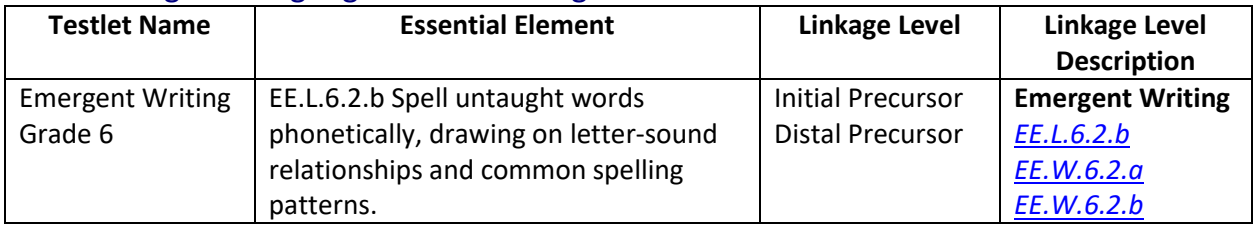

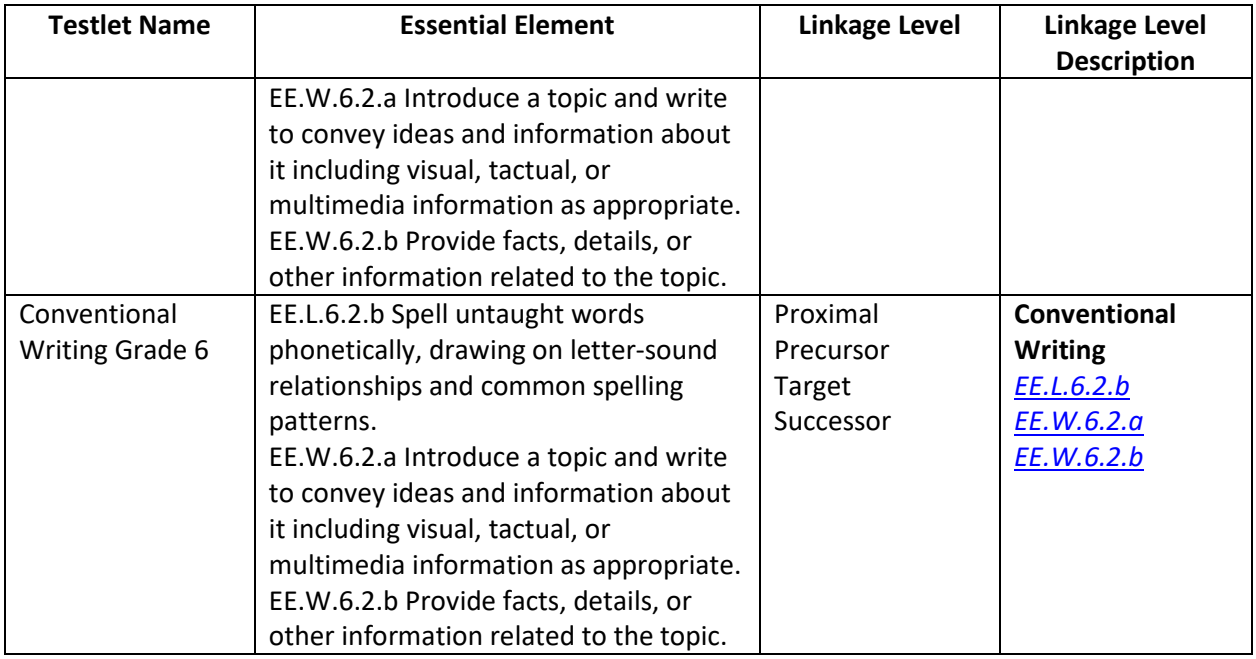

## <span id="page-8-0"></span>Grade 7 English Language Arts – Reading

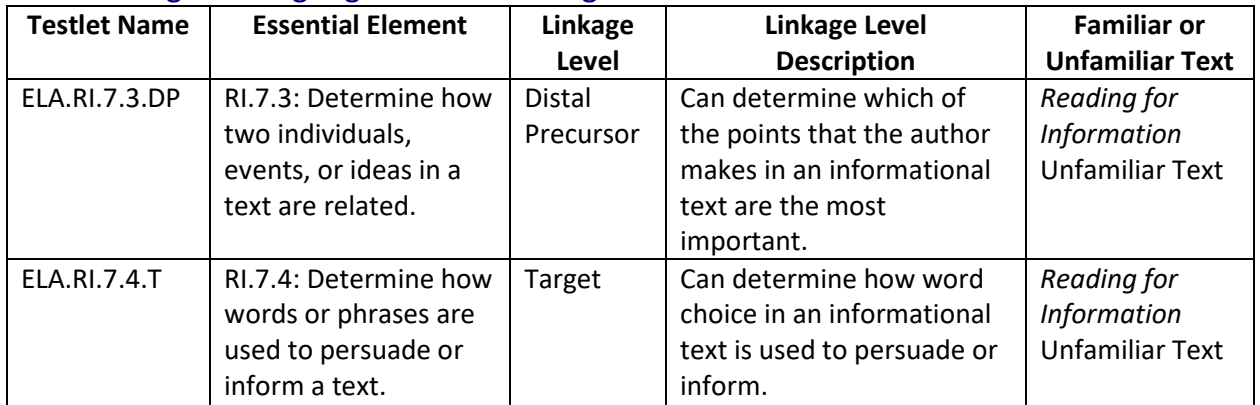

## <span id="page-8-1"></span>Grade 7 English Language Arts – Writing

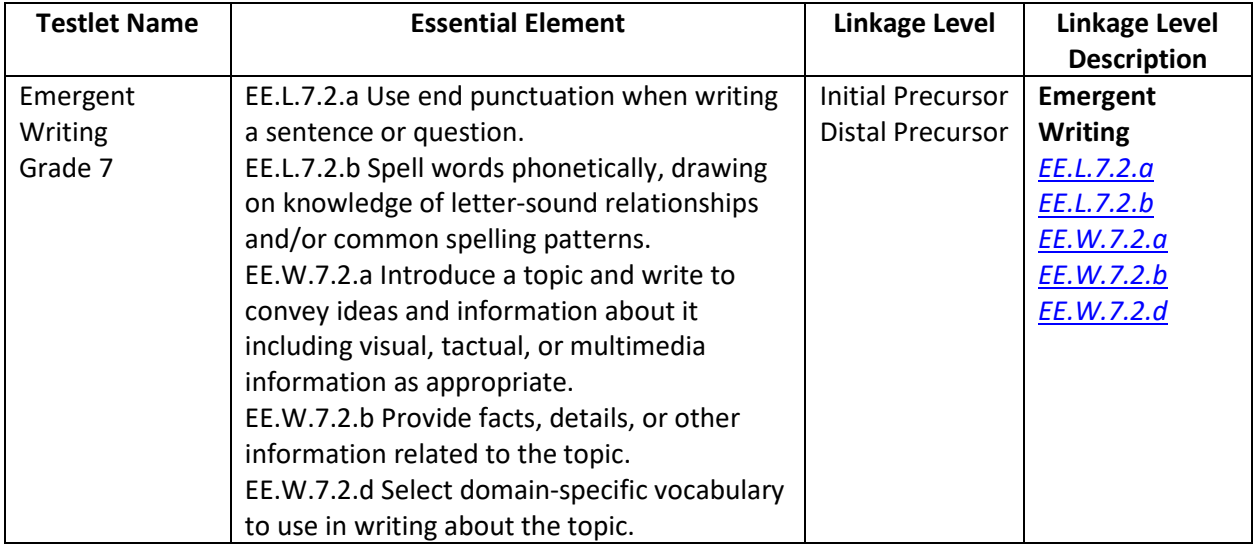

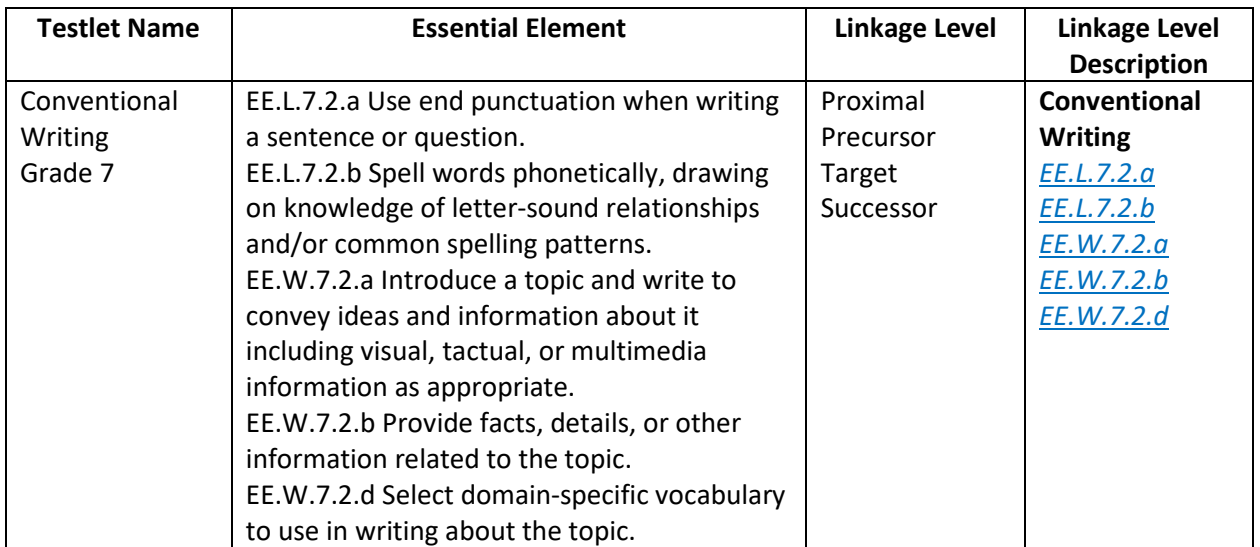

## <span id="page-9-0"></span>Grade 8 English Language Arts – Reading

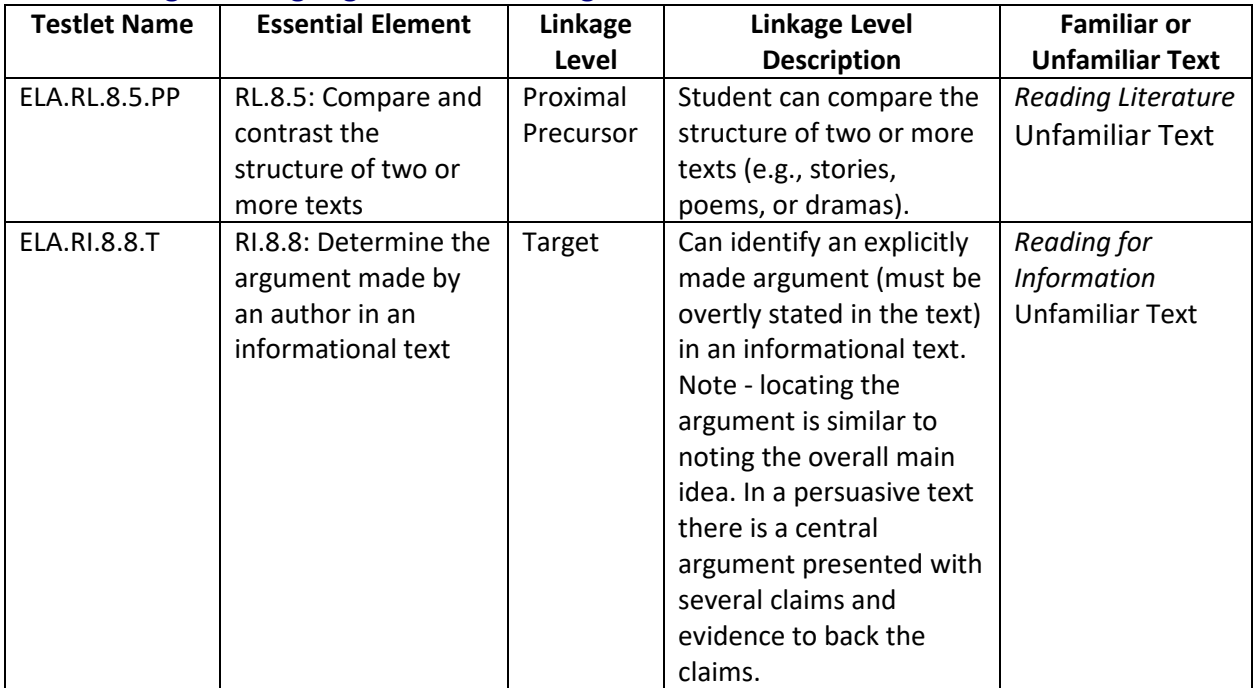

## <span id="page-9-1"></span>Grade 8 English Language Arts – Writing

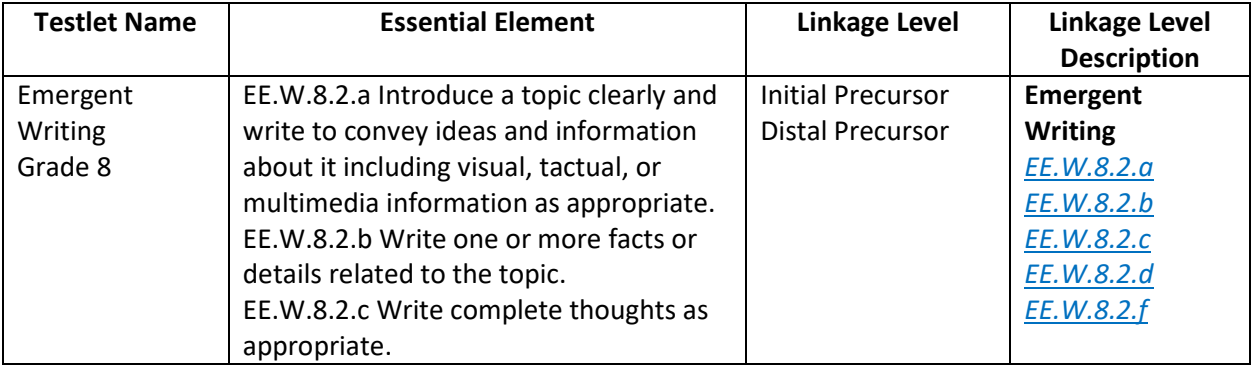

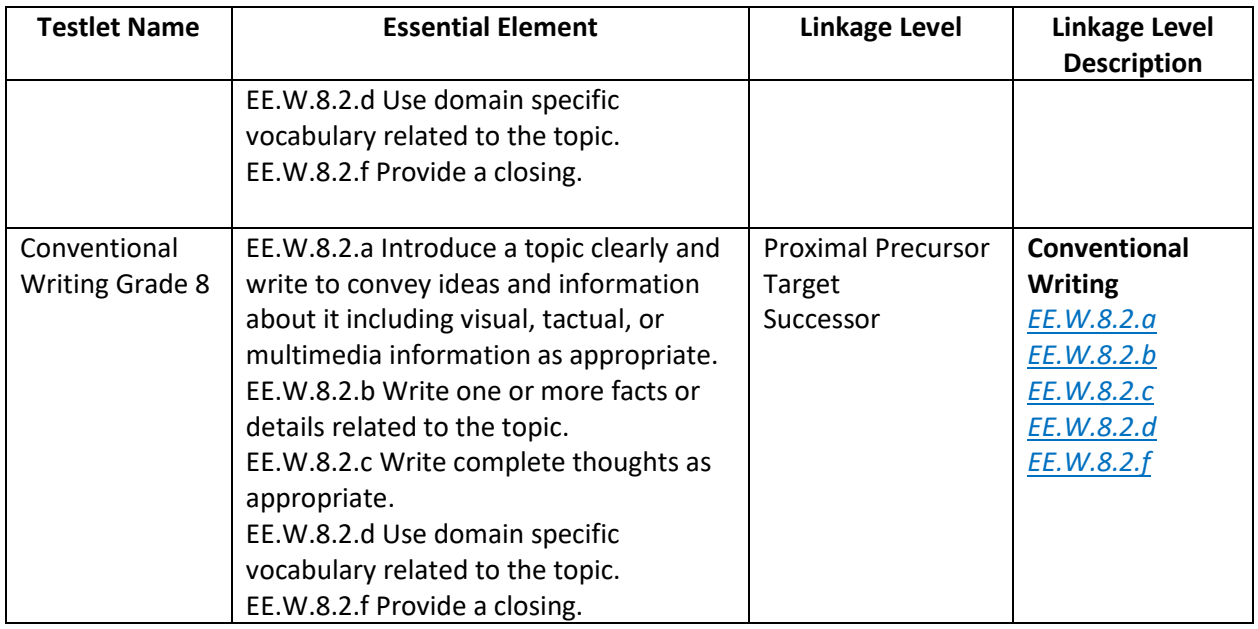

## <span id="page-10-0"></span>Grades 9 and 10 English Language Arts – Reading

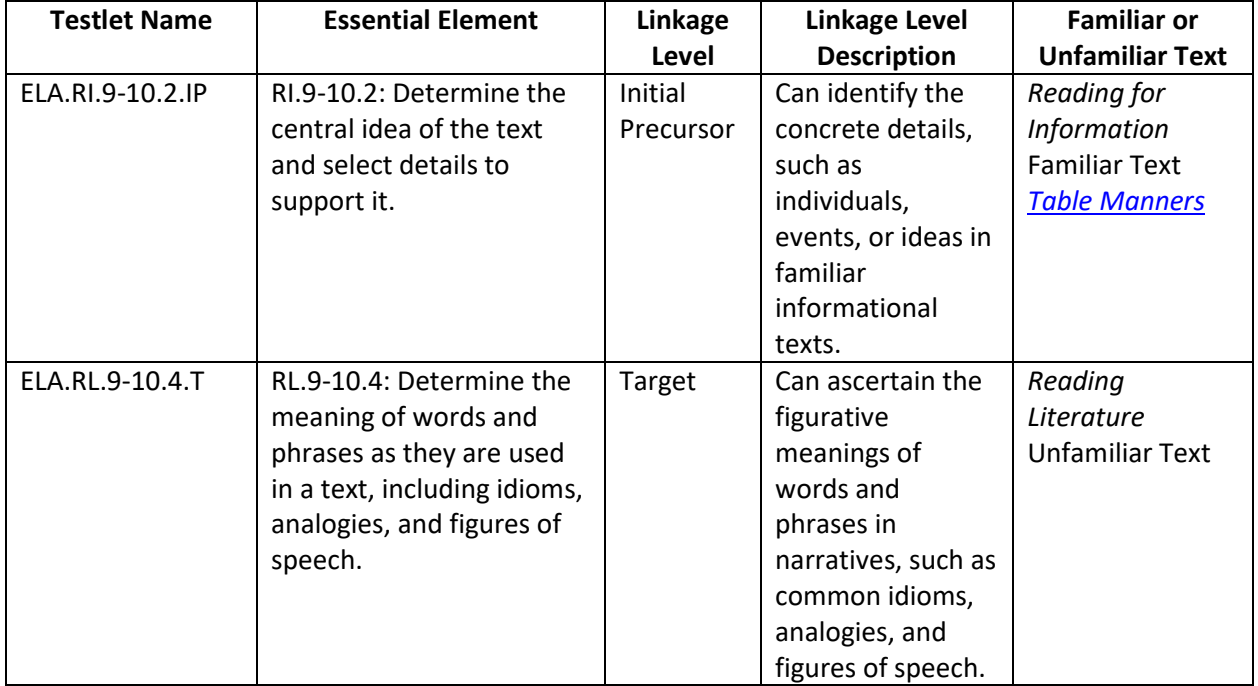

## <span id="page-10-1"></span>Grades 9 and 10 English Language Arts – Writing

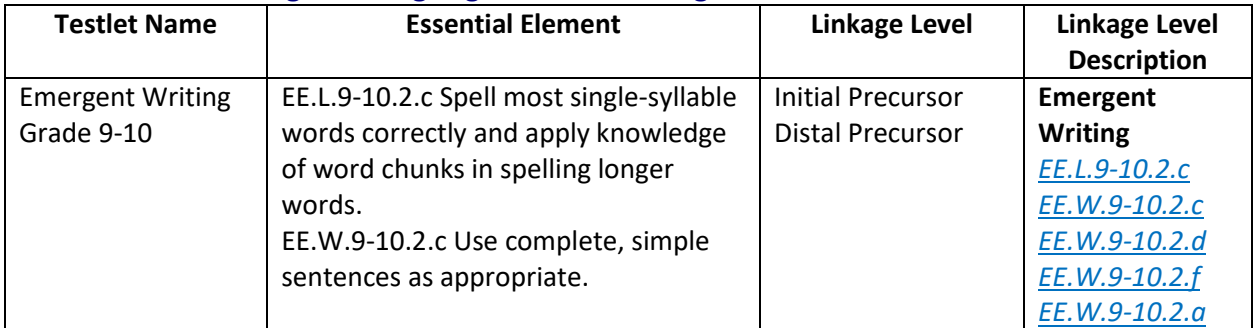

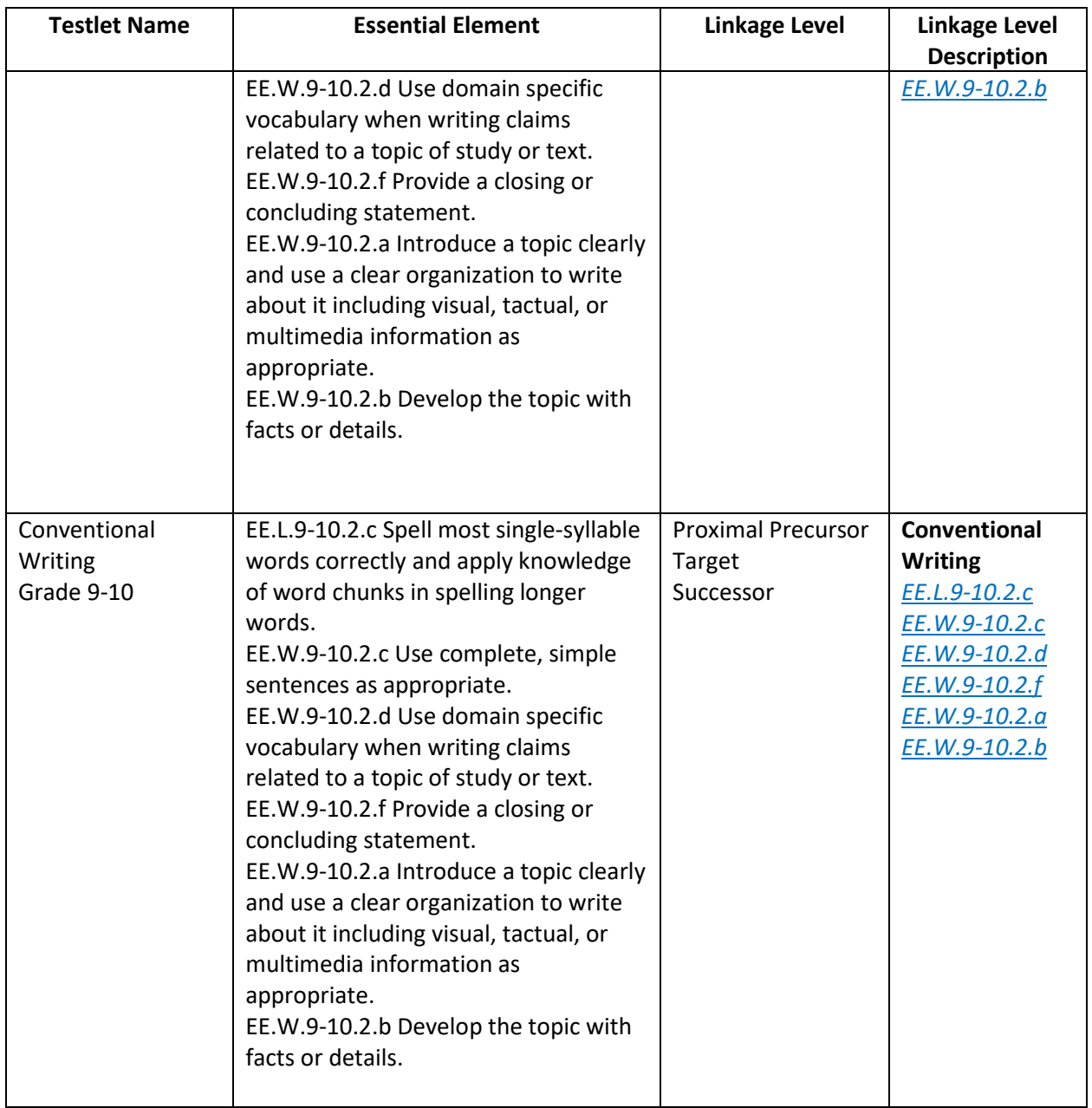

## <span id="page-11-0"></span>Grades 11 and 12 English Language Arts – Reading

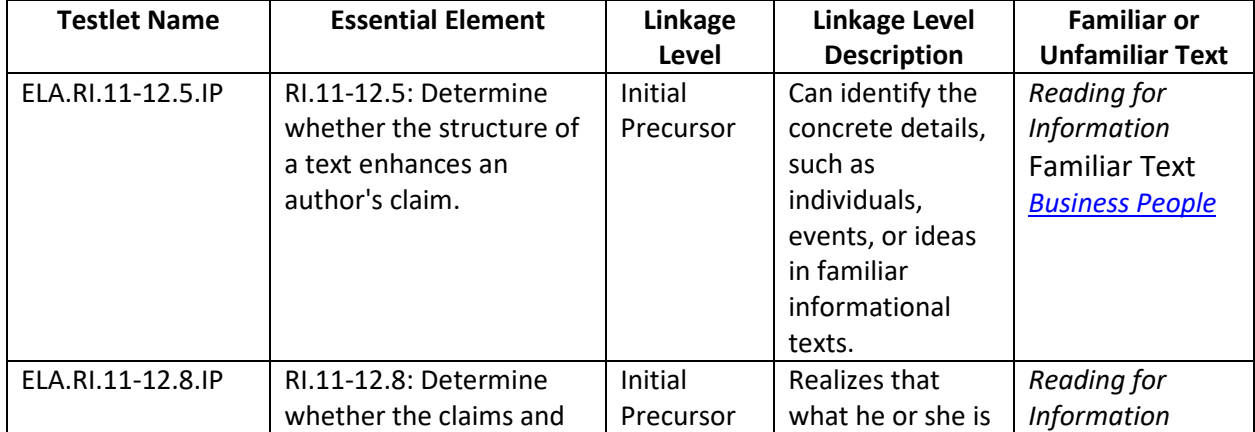

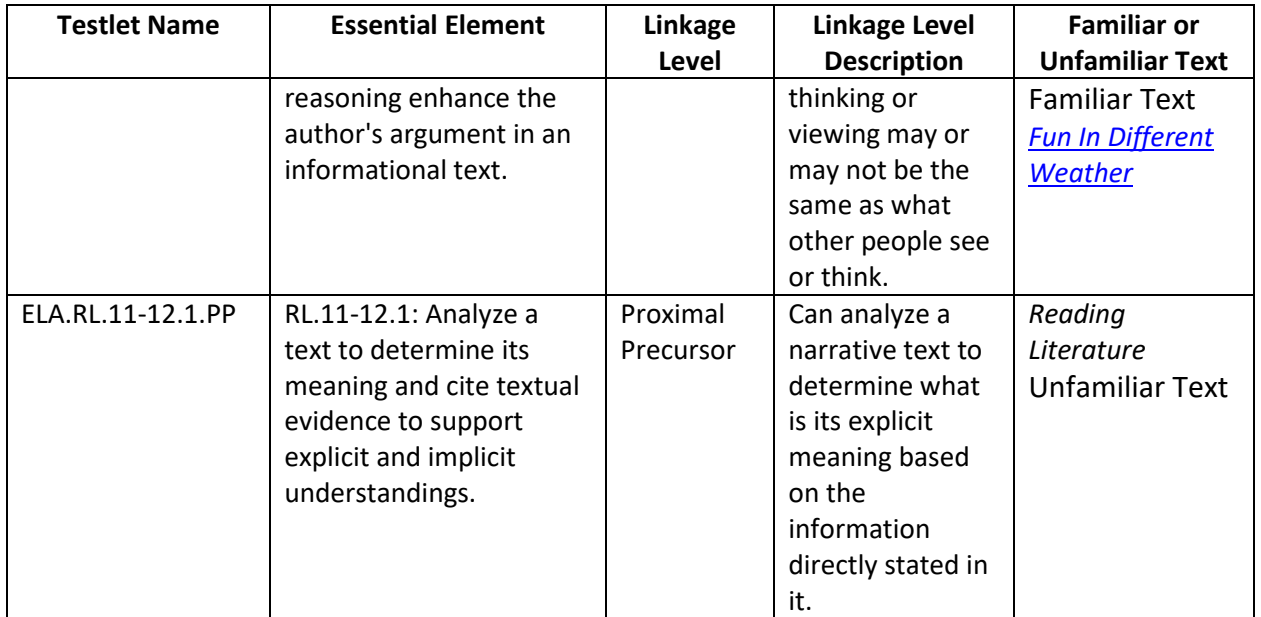

## <span id="page-12-0"></span>Grades 11 and 12 English Language Arts – Writing

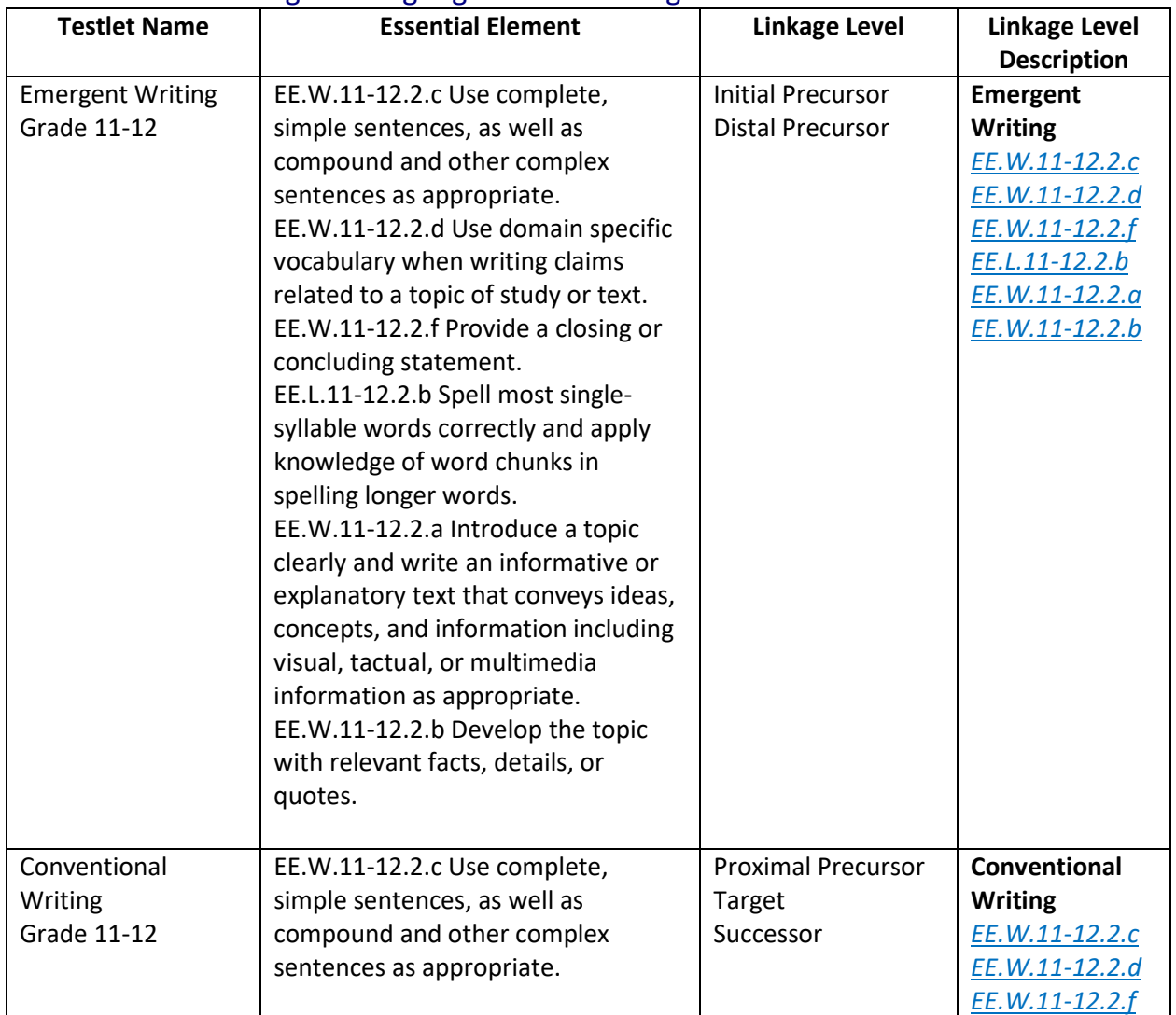

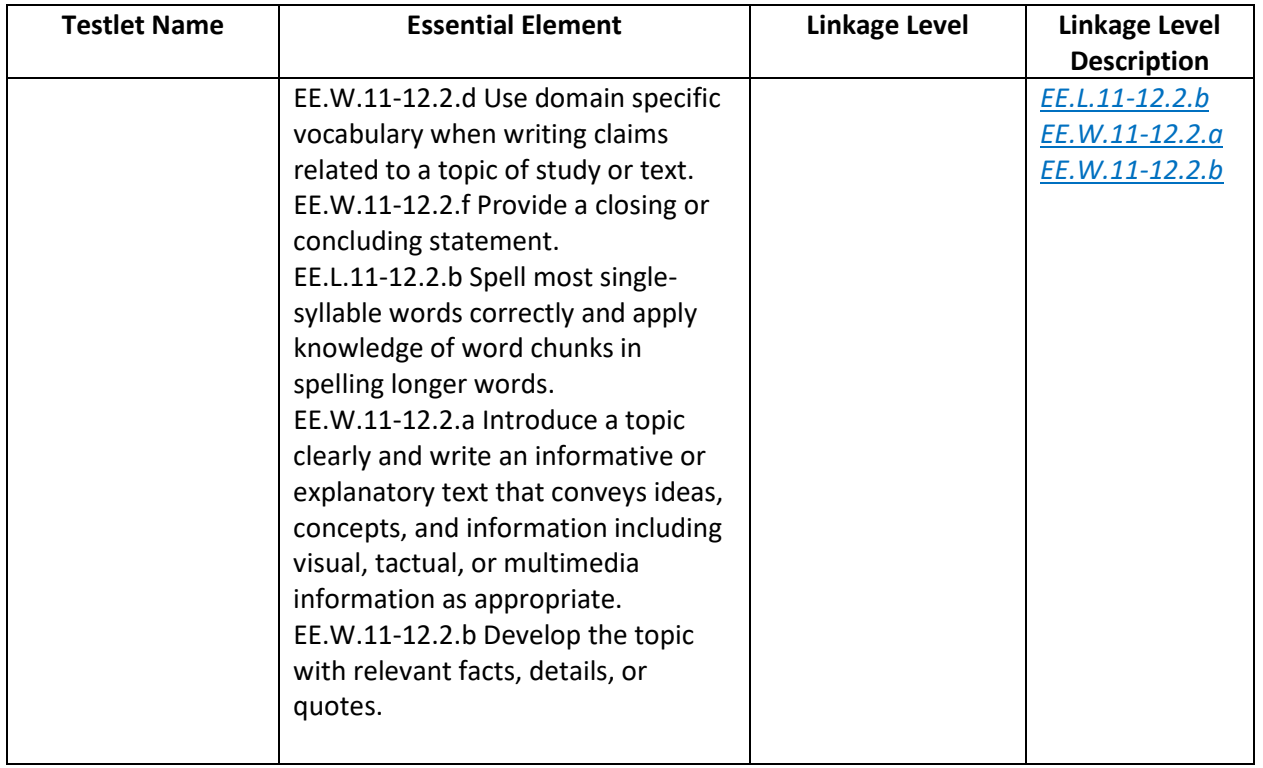

## <span id="page-14-0"></span>Mathematics Released Testlets

#### <span id="page-14-1"></span>Grade 3 Mathematics

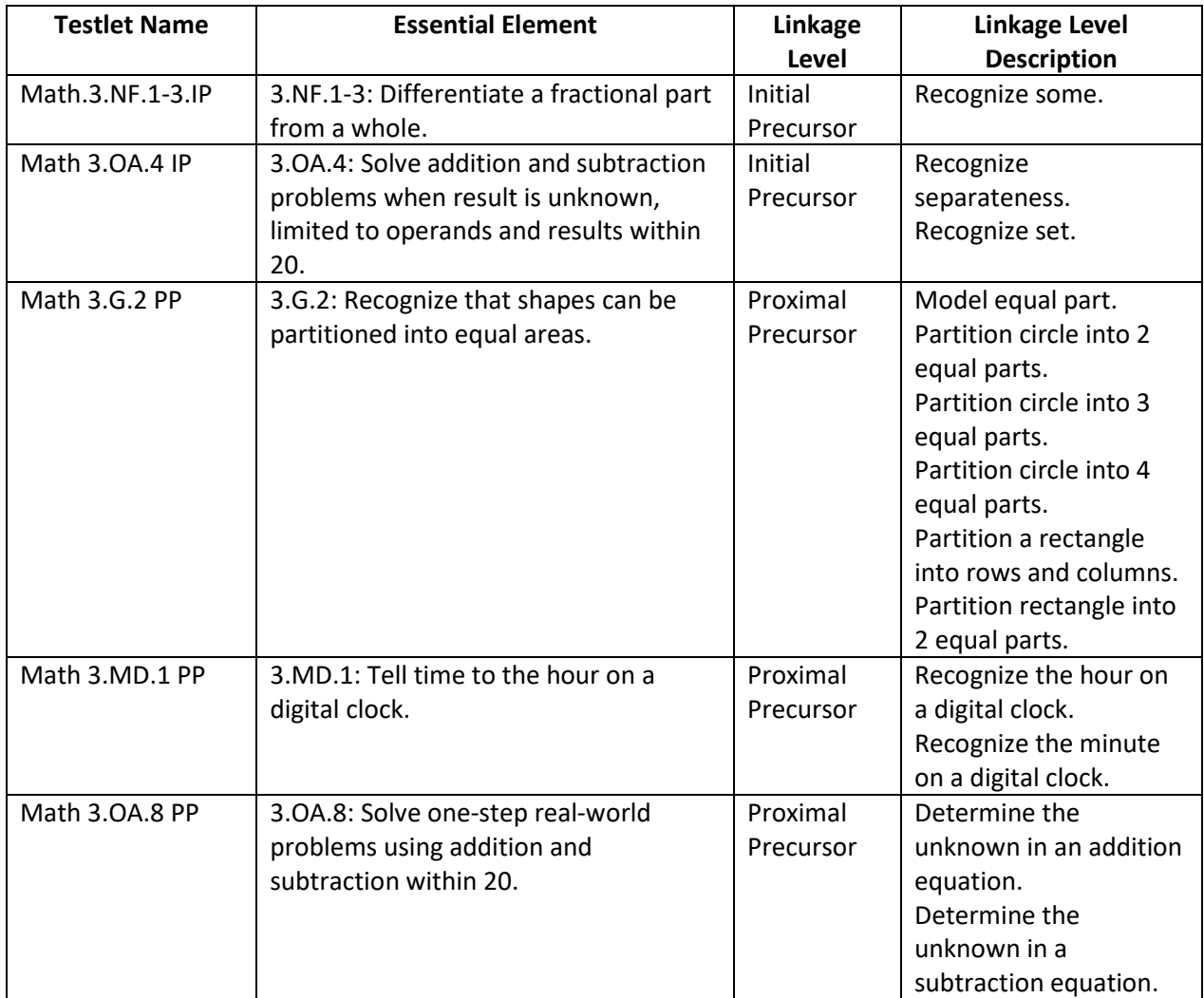

#### <span id="page-14-2"></span>Grade 4 Mathematics

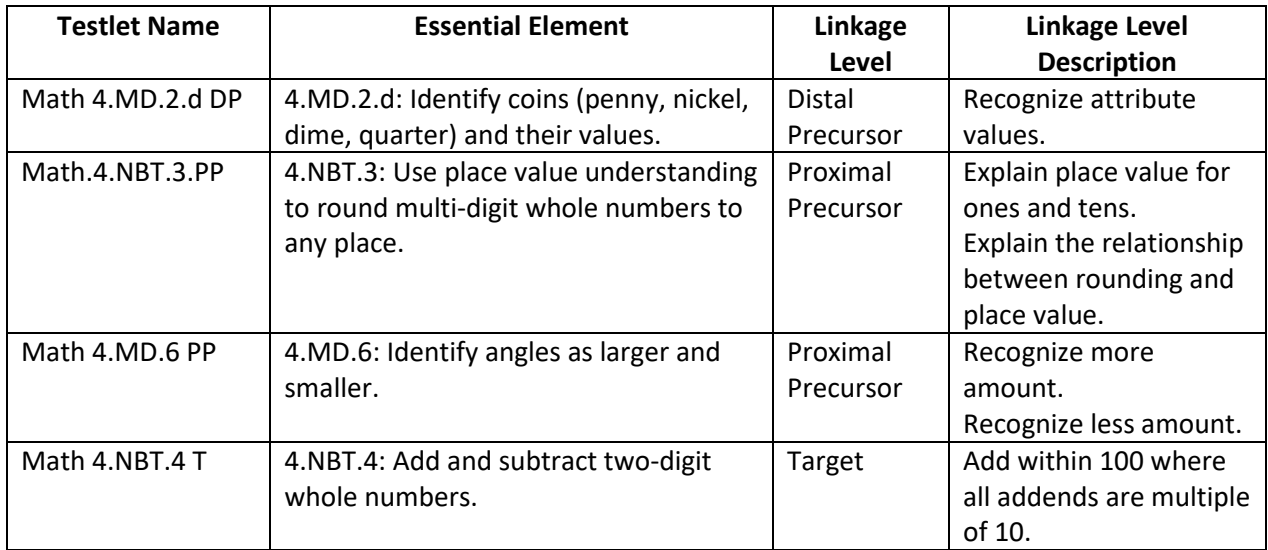

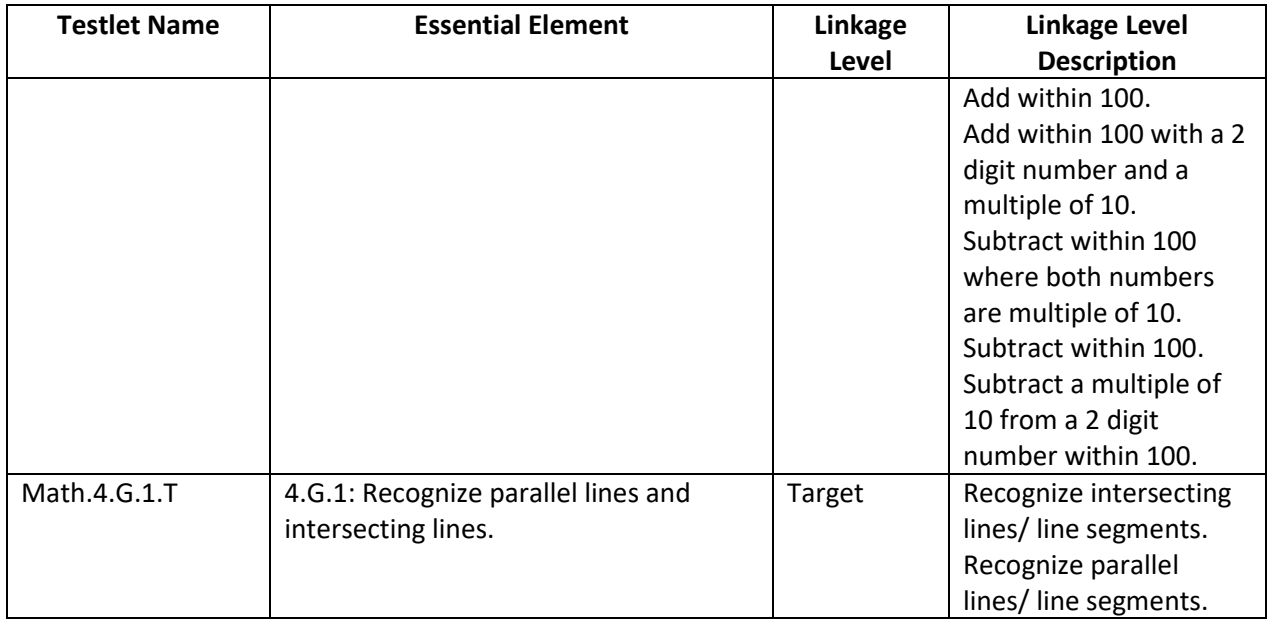

## <span id="page-15-0"></span>Grade 5 Mathematics

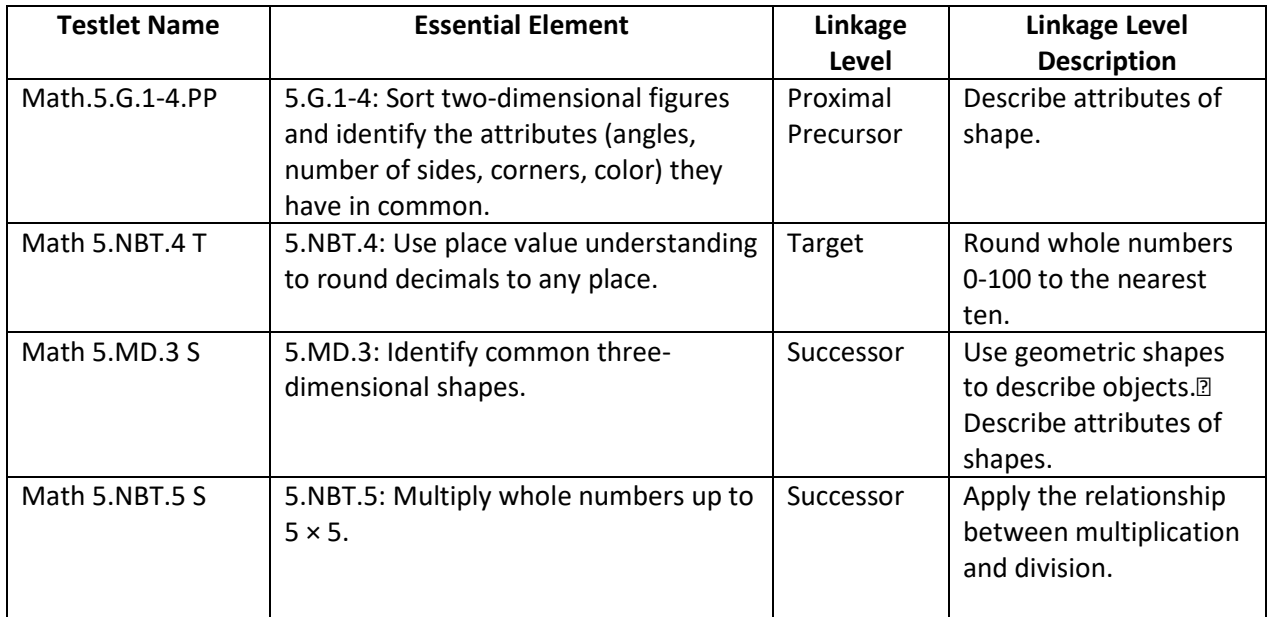

## <span id="page-15-1"></span>Grade 6 Mathematics

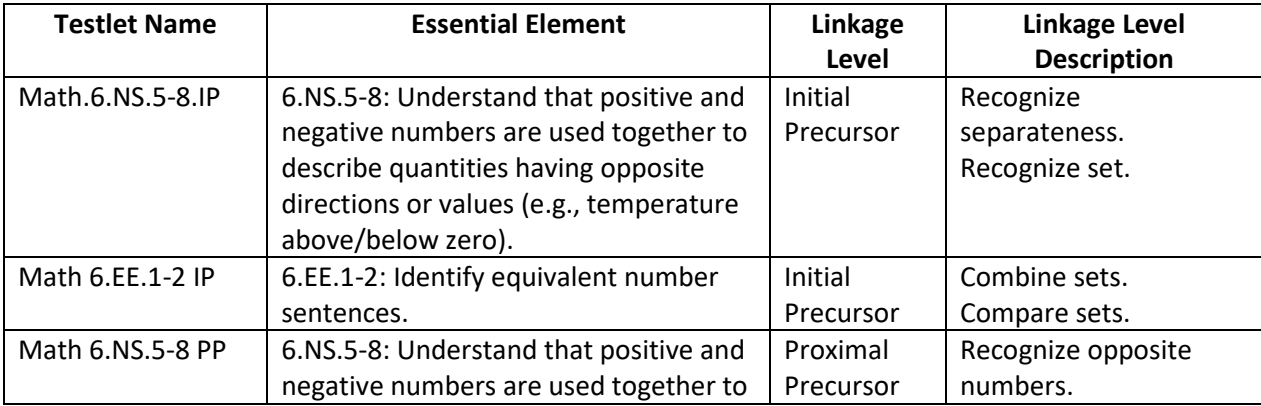

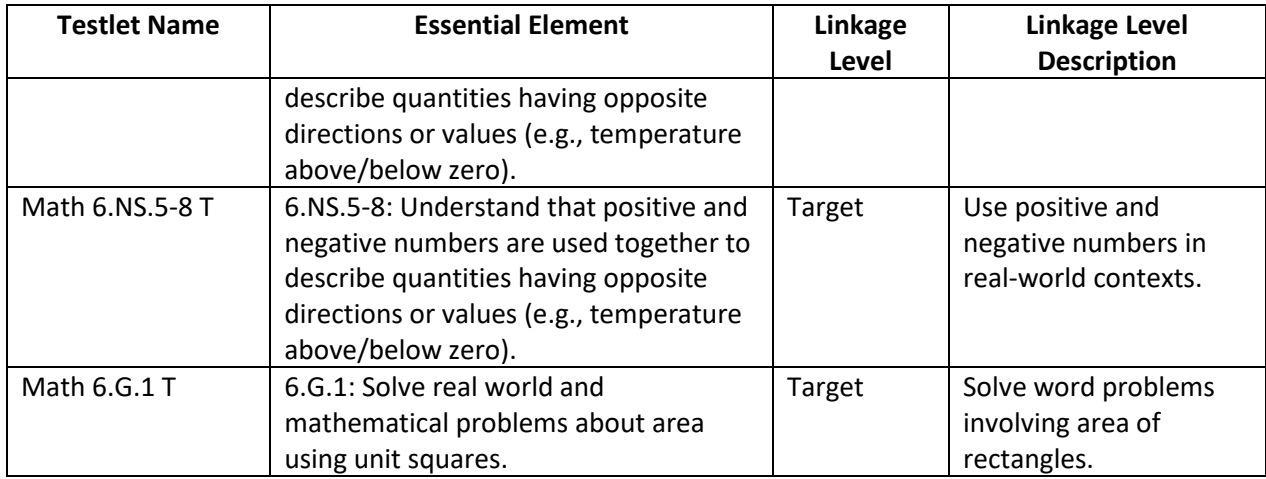

## <span id="page-16-0"></span>Grade 7 Mathematics

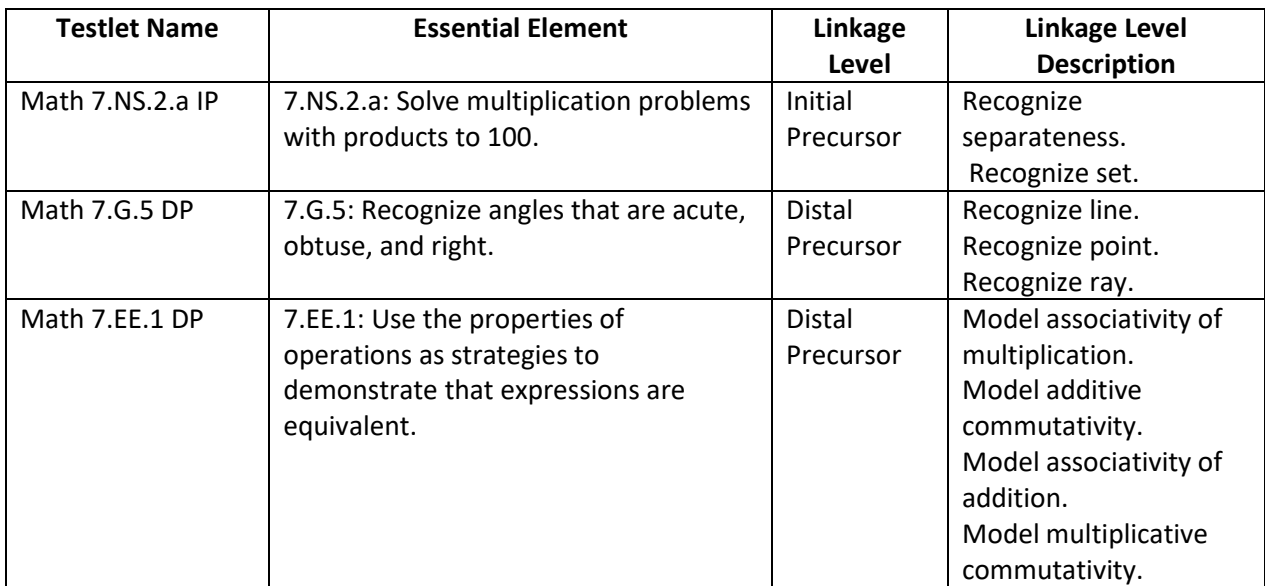

### <span id="page-16-1"></span>Grade 8 Mathematics

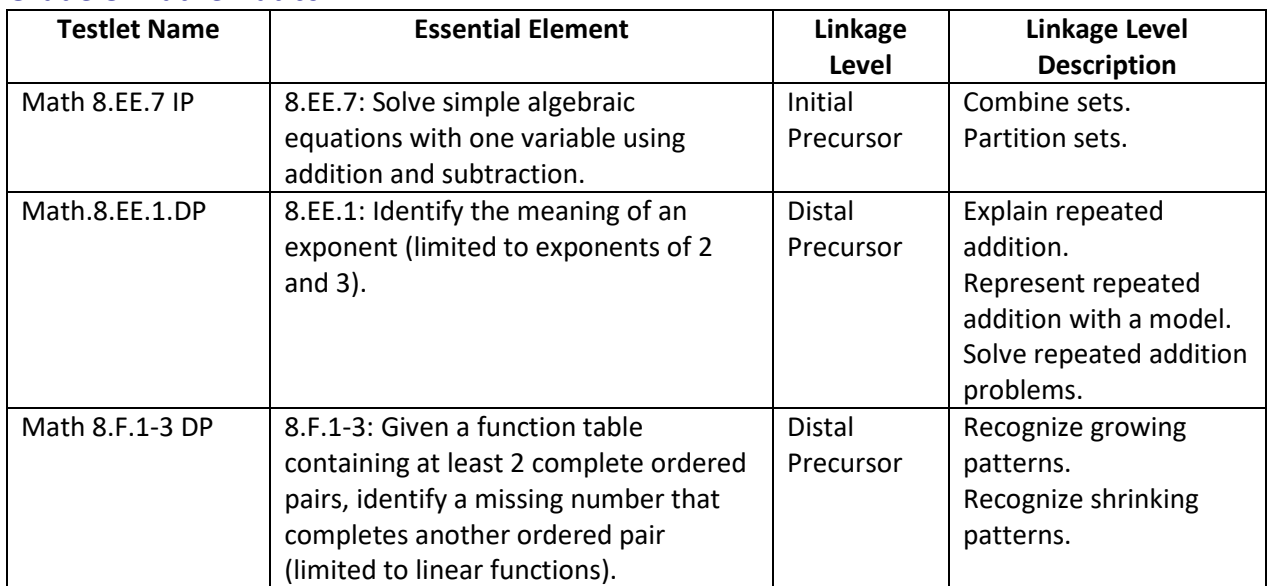

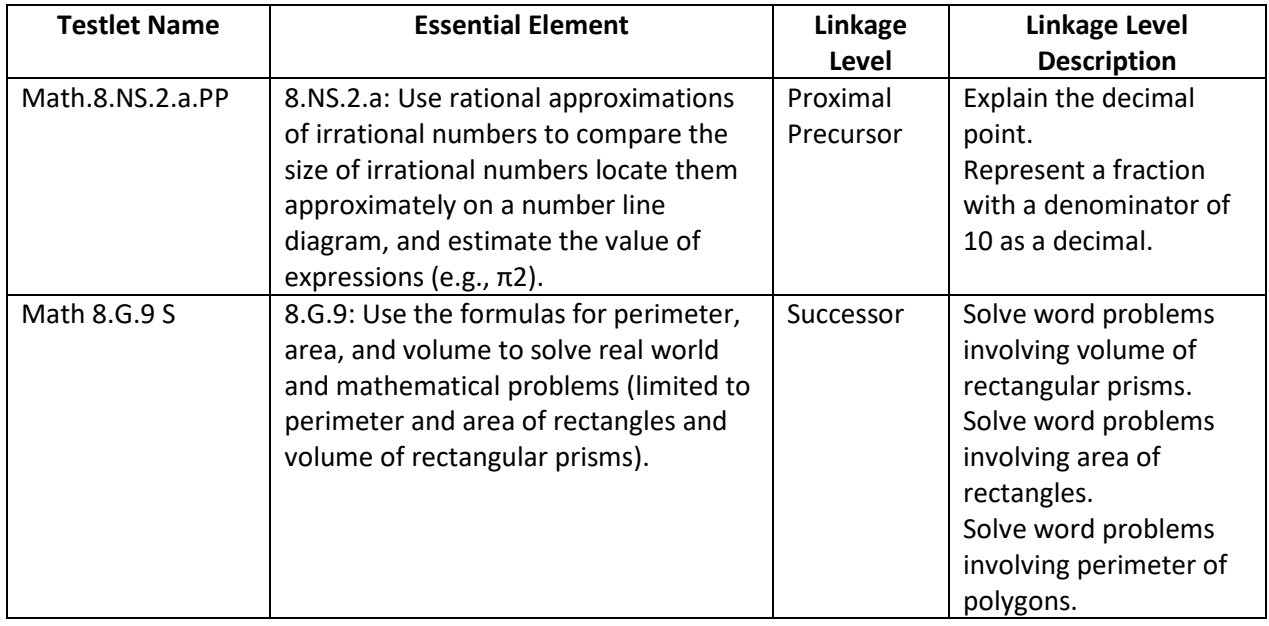

#### <span id="page-17-0"></span>High School Mathematics

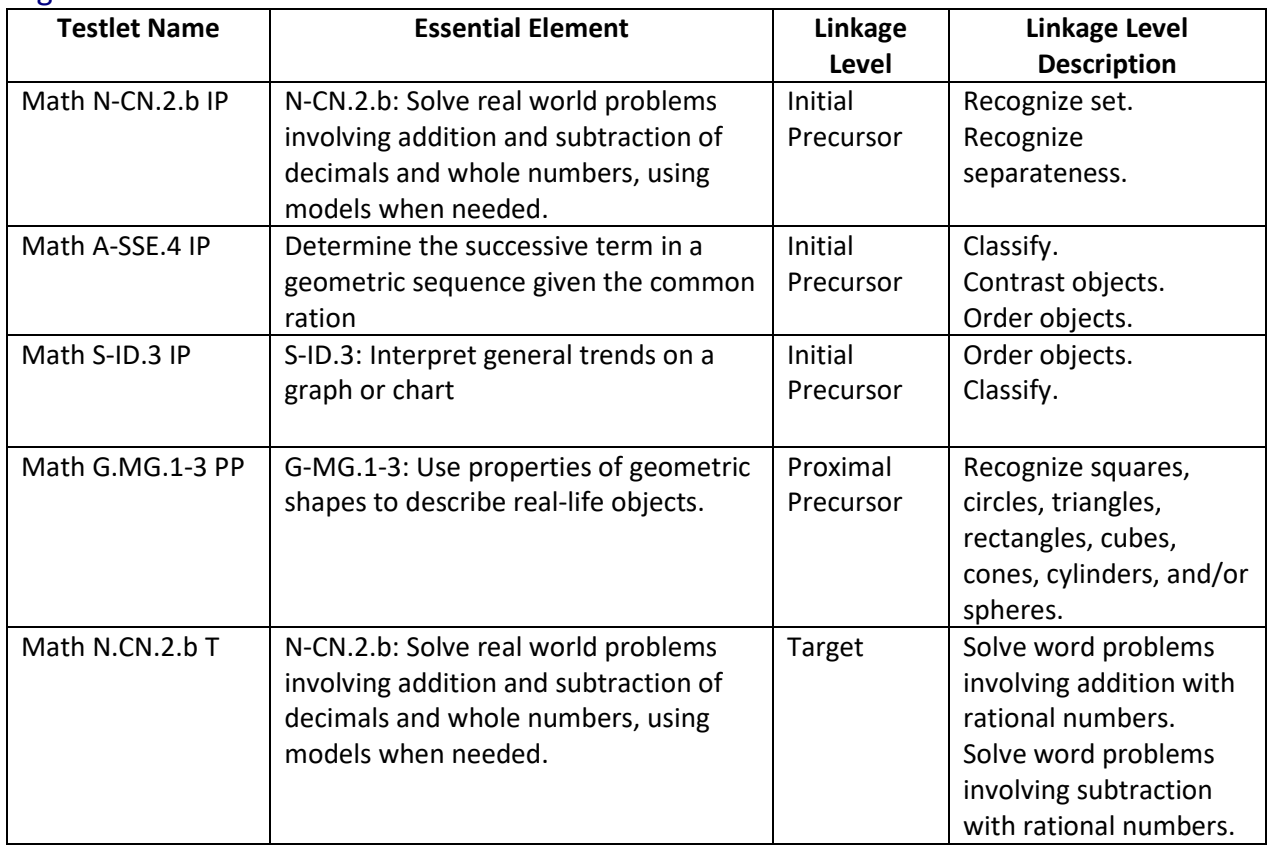

## <span id="page-18-0"></span>Science Released Testlets

### <span id="page-18-1"></span>Elementary: Physical, Life, Earth and Space Science

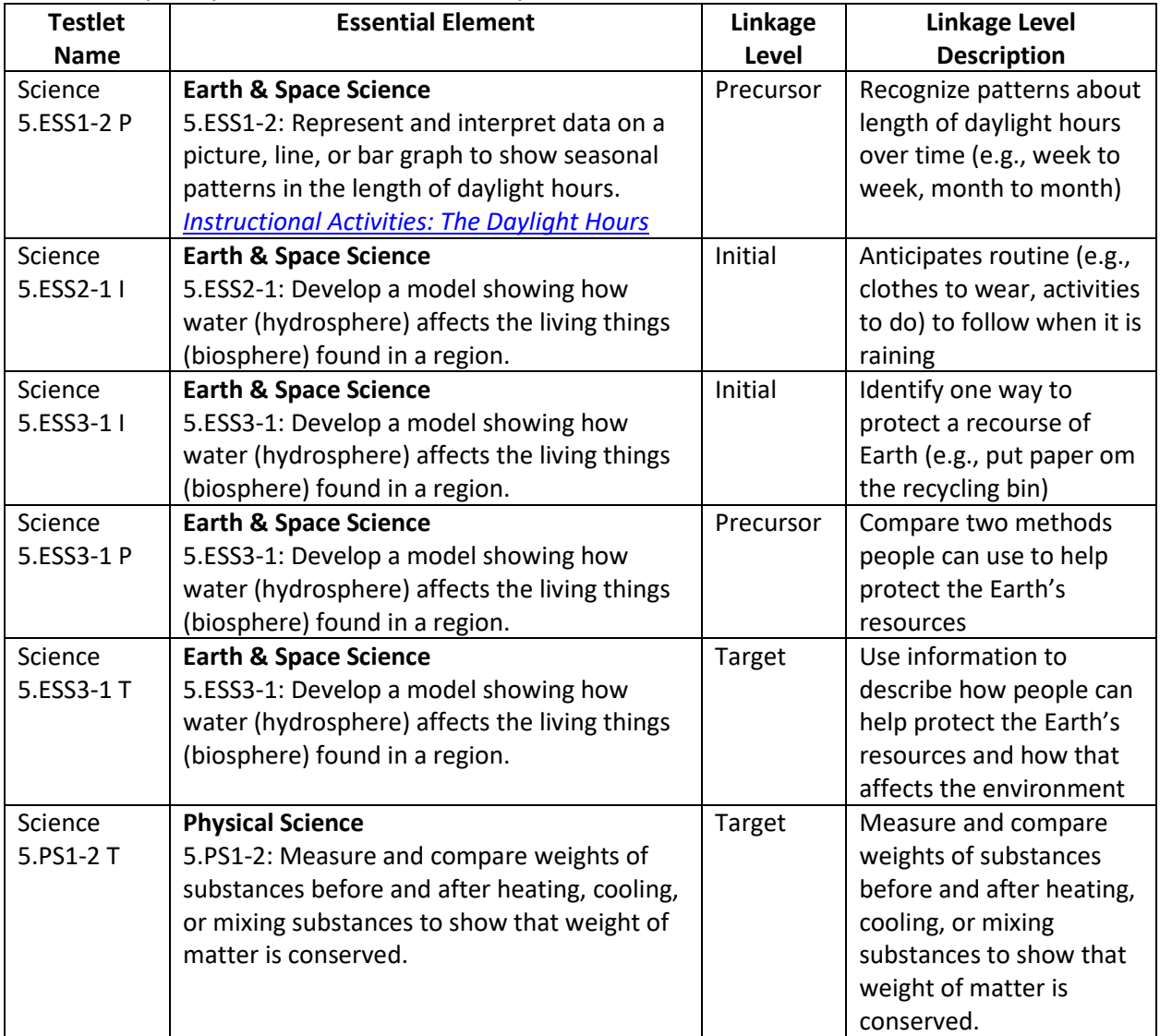

## <span id="page-18-2"></span>Middle School: Physical, Life, Earth and Space Science

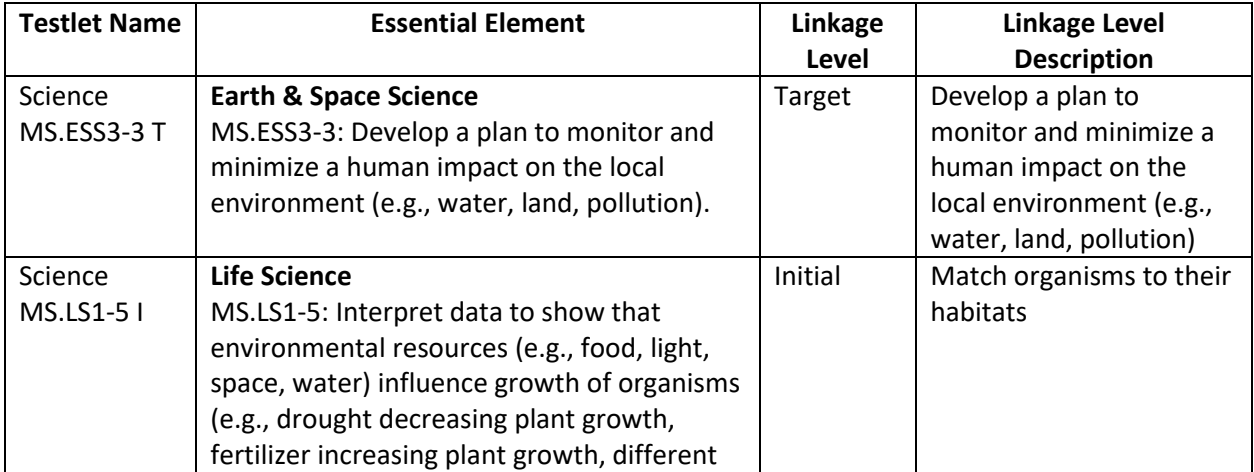

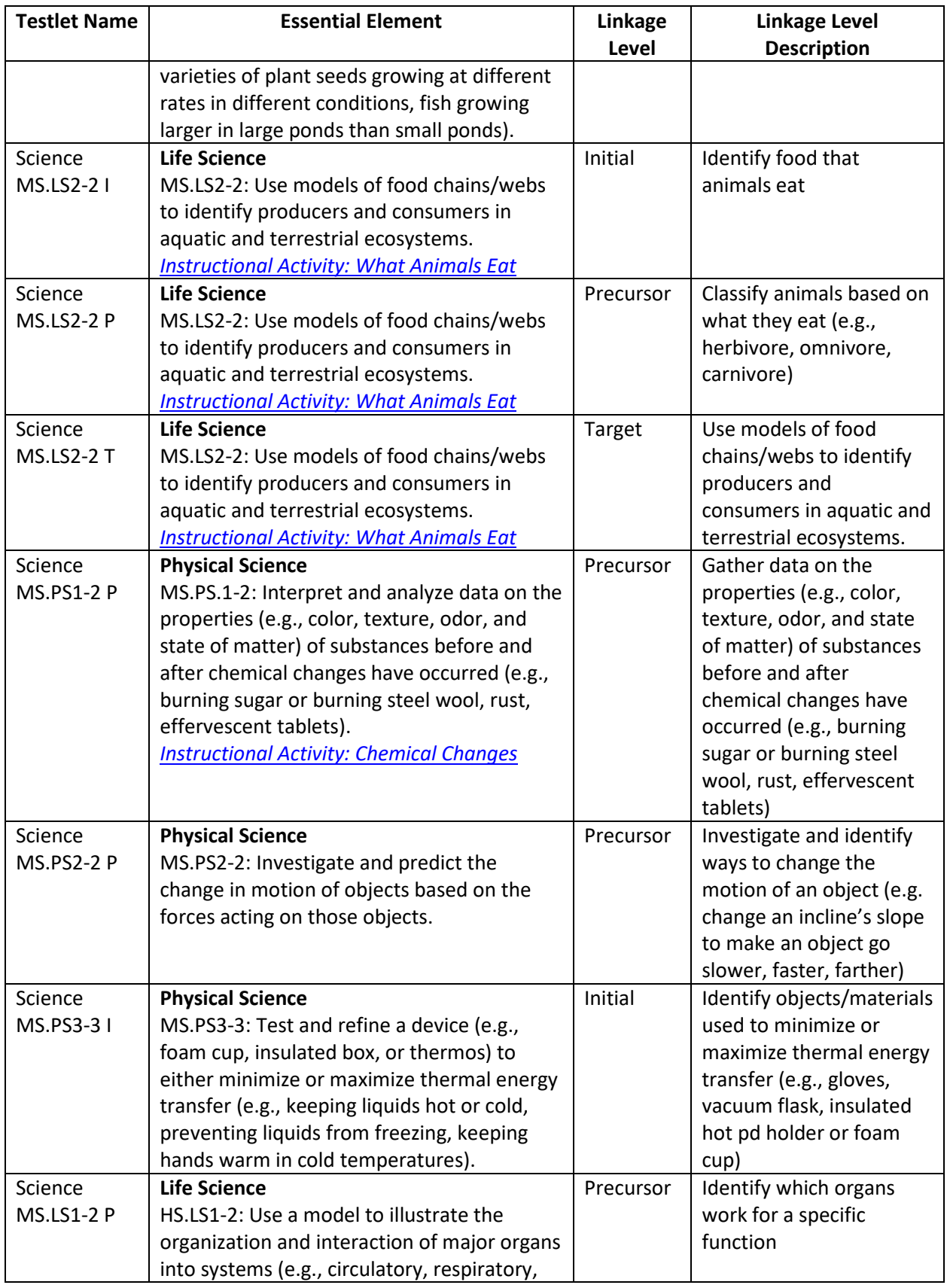

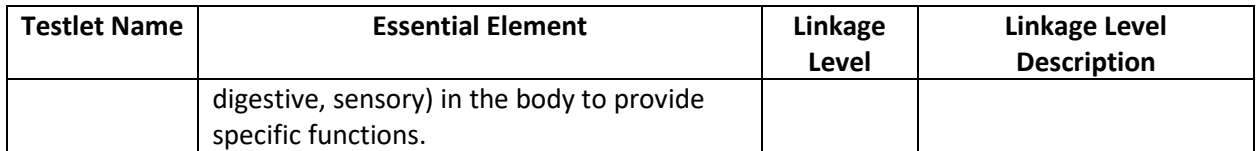

## <span id="page-20-0"></span>High School: Physical, Life, Earth and Space Science

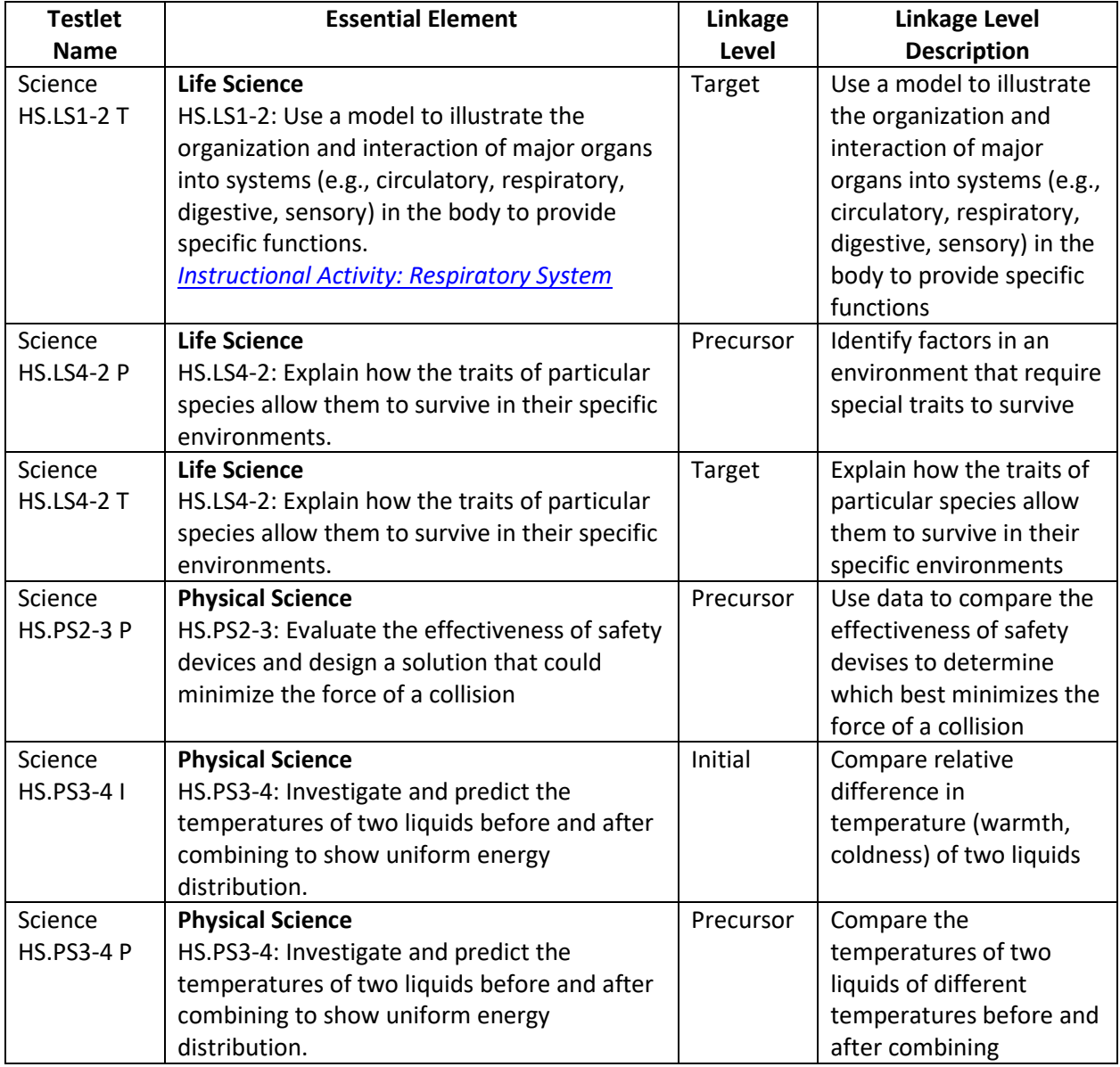

## <span id="page-21-0"></span>Demo Student Accounts for Released Testlets

Released testlets are only available using demo student accounts.

The following tables identify demo student account login information to access released testlets in Kite Student Portal. The demo student accounts differ in the Personal Needs and Preferences settings that will appear in the released testlets. Choose the demo student account that best meets your student's need to access the content. The first table provides demo student account information for ELA and mathematics, and the second table provides demo student account information for science. Following this section of demo student account information, you will find information on how to download, install, open, and close the Kite Student Portal software.

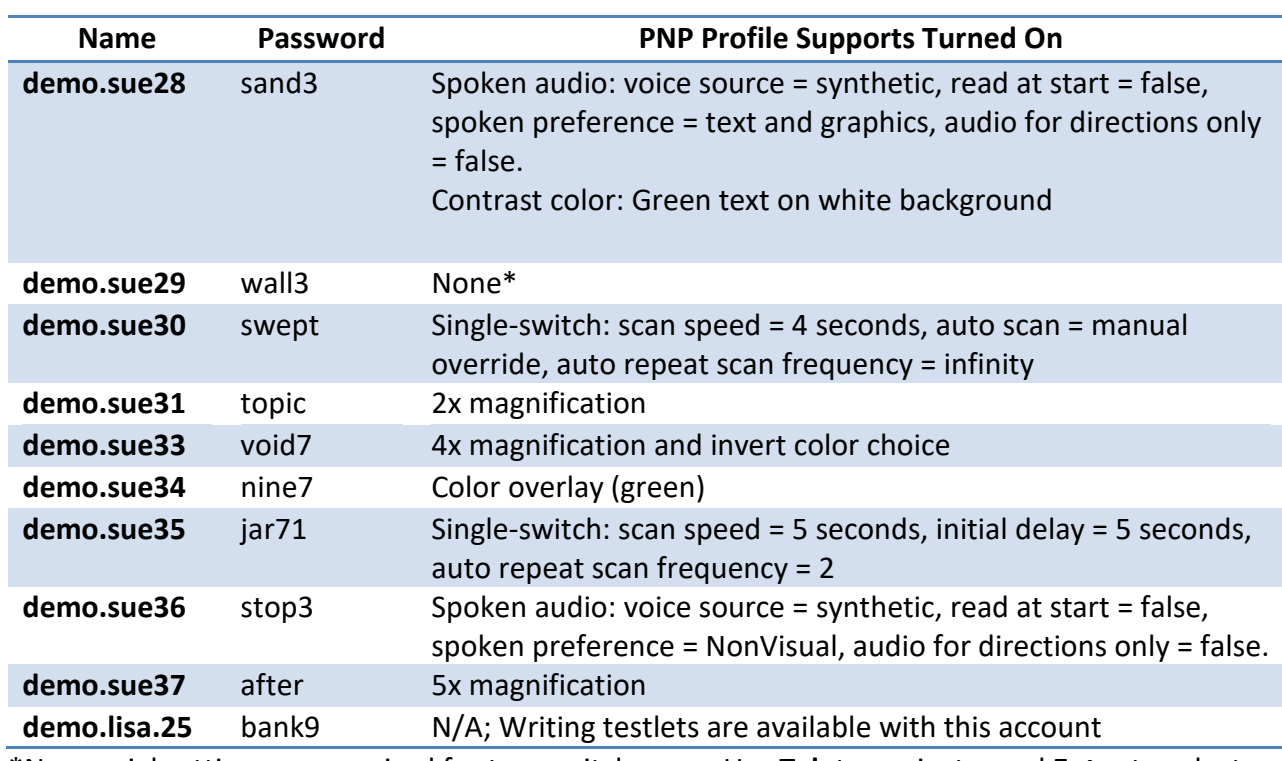

### <span id="page-21-1"></span>English Language Arts and Mathematics Demo Accounts

Use the following demo student accounts to access ELA and mathematics released testlets.

\*No special settings are required for two-switch users. Use **Tab** to navigate, and **Enter** to select. Two-switch users may use any of the demo logins above except demo.sue30 and demo.sue35 because those two logins are especially for single-switch scanning users.

#### <span id="page-22-1"></span>Science Demo Accounts

Use the following demo student accounts to access science released testlets.

NOTE: When using a demo student account to access science released testlets in Kite Student Portal, log in using the desired username and password and then select science on the left side of the window. Released testlets will only appear when science is selected after log in.

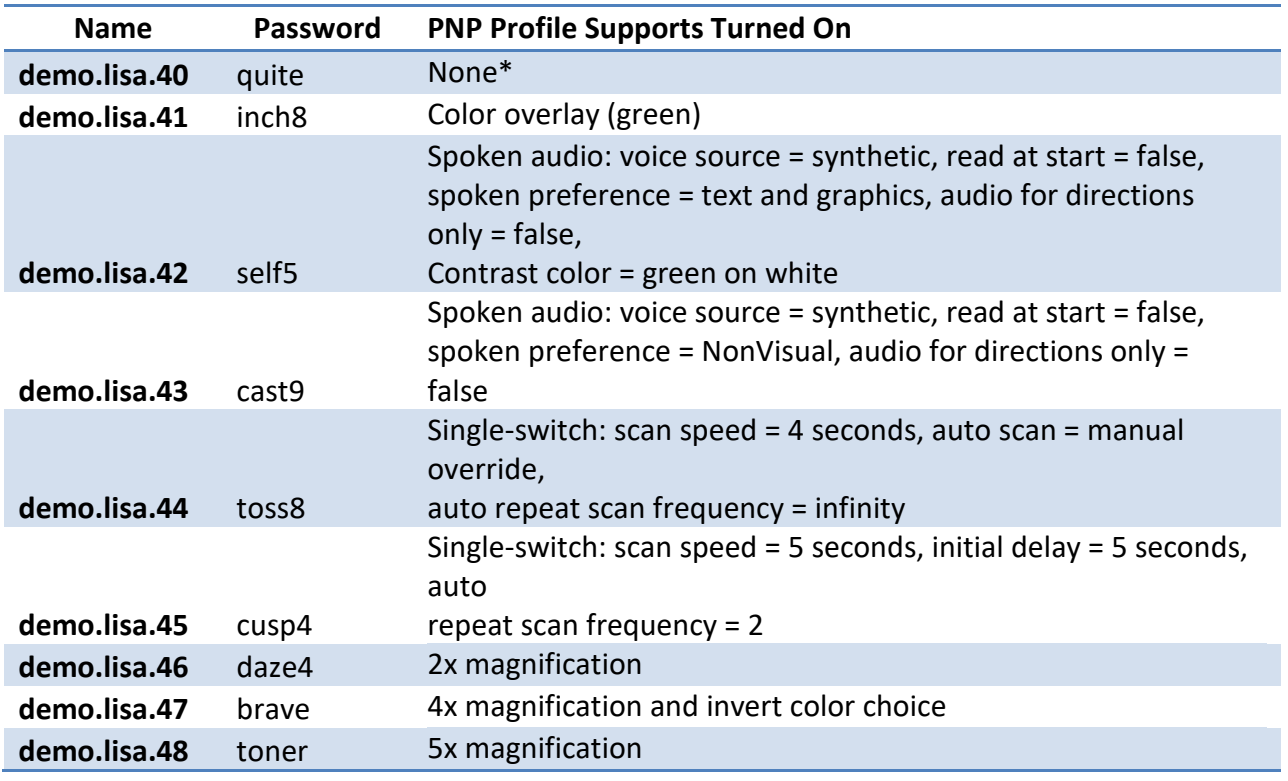

<span id="page-22-0"></span>\*No special settings are required for two-switch users. Use **Tab** to navigate, and **Enter** to select. Two-switch scanning will not work with demo.lisa.44 or demo.lisa.45 because those two logins are especially for single-switch scanning users.

## <span id="page-23-0"></span>Kite Student Portal Software

In this section you will find helpful information for downloading, installing, opening, and closing the Kite Student Portal software. Following this section are steps to successfully navigate in Kite Student Portal and access released testlets.

## <span id="page-23-1"></span>Downloading and Installing Kite Student Portal Software

To download the Kite Student Portal software, perform the following steps.

1. Navigate to the KITE<sup>®</sup> SUITE menu at [https://dynamiclearningmaps.org/.](https://dynamiclearningmaps.org/)

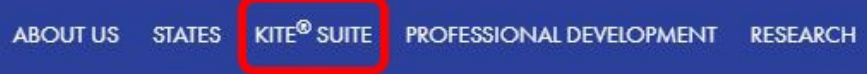

2. Select the appropriate option from the list of available download types based on the machine being used for download.

NOTE: Windows users are encouraged to use the .exe file for all installations unless you prefer a .msi file. MSI files have an additional dependency for Microsoft Visual C++ which you will be prompted to install when Student Portal installation is complete.

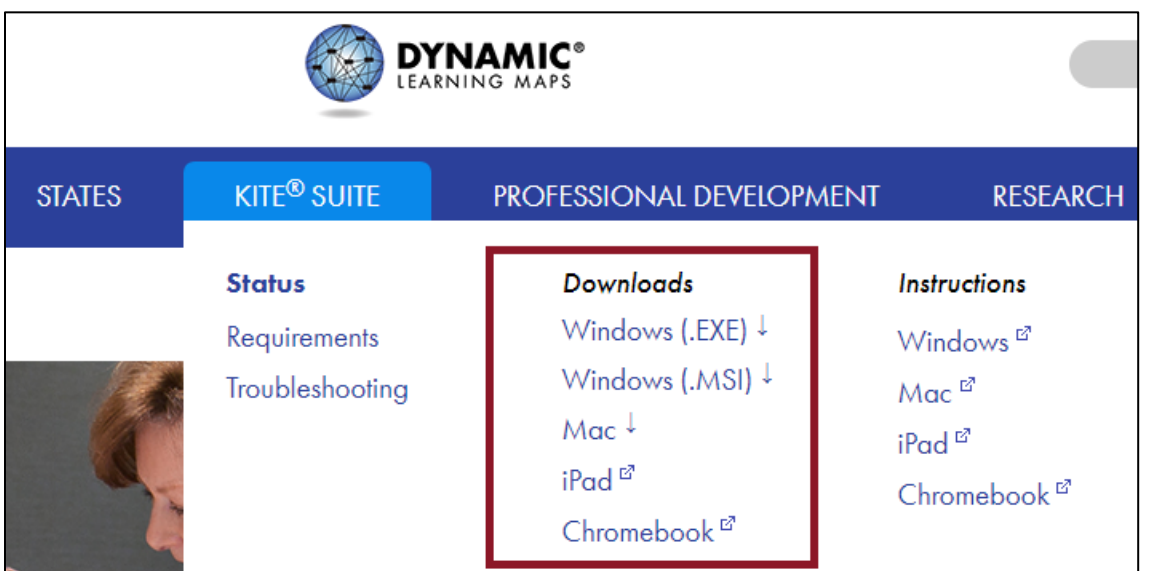

- 3. Select Save File.
- 4. To install the Kite Student Portal software, locate and open the downloaded file.
- 5. On the Open File–Security Warning Dialog box, select Run, Run Anyway, or Install.
- 6. Complete the installing wizard by selecting Next at the bottom right of the dialog box.

NOTE: After accepting the License Agreement, most machines will display a message confirming that Kite Student Portal may make changes to the device. Select Yes.

7. When the installation is complete, select Finish.

## <span id="page-24-0"></span>Opening Kite Student Portal Software

Once the Kite Student Portal software is successfully downloaded and installed, users can access the software by navigating to the Kite Student Portal icon on your desktop, through the Start menu (Windows), or via Finder Application (Mac).

## <span id="page-24-1"></span>Closing Kite Student Portal Software

To close Kite Student Portal software securely, perform the following steps.

1. Select the Sign Out button.

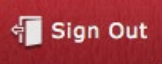

2. Select the Close Kite button.

Close Kite

## <span id="page-24-2"></span>Accessing Released Testlets

In this section you will find steps to successfully navigate Kite Student Portal and access released testlets.

> HINT: Kite Student Portal must be installed before you can access released testlets. General installation information is available in the Kite Student Portal [Software](#page-22-0) section of this guide.

Use the following steps to access released testlets.

1. Select the **Kite Student Portal** icon on the testing device.

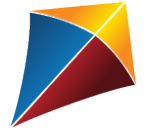

2. Enter one of the demo student's username and password from the **Demo Student Accounts** [for Released Testlets](#page-21-0) section of this guide; select **SIGN IN**.

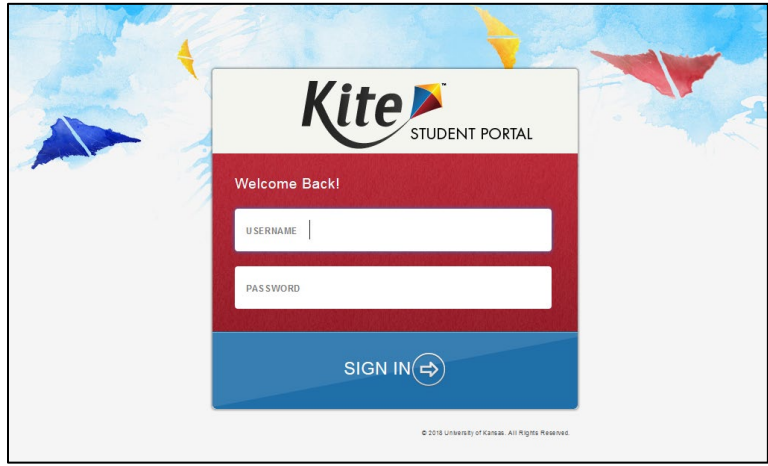

3. Select PRACTICE FIRST.

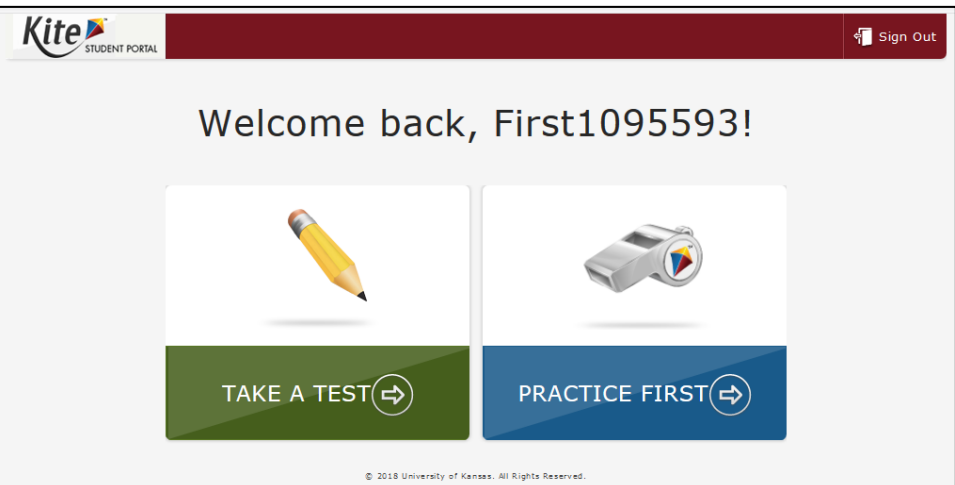

4. To access released testlets, select the appropriate subject and scroll to the desired testlet.

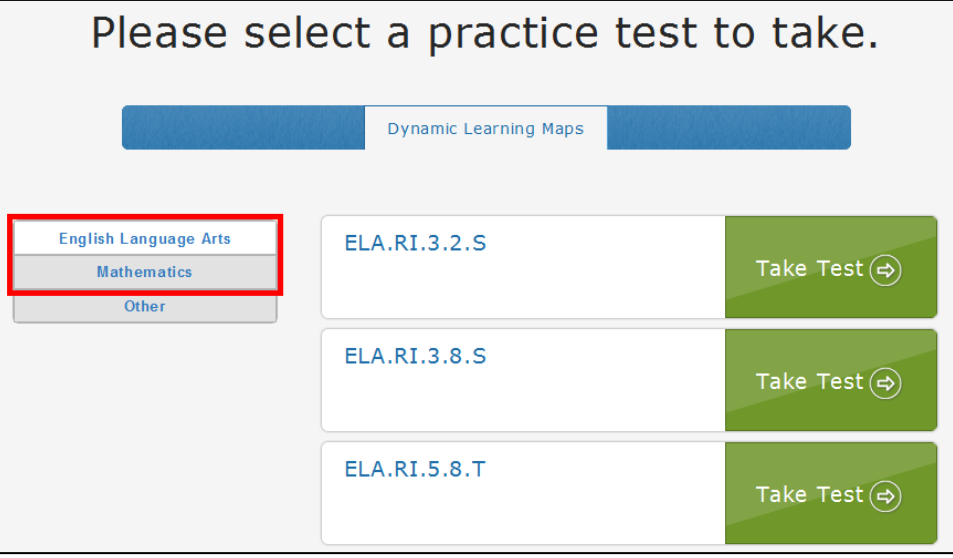

5. Use the page navigation buttons at the bottom of the screen to see more available testlets in Kite Student Portal.

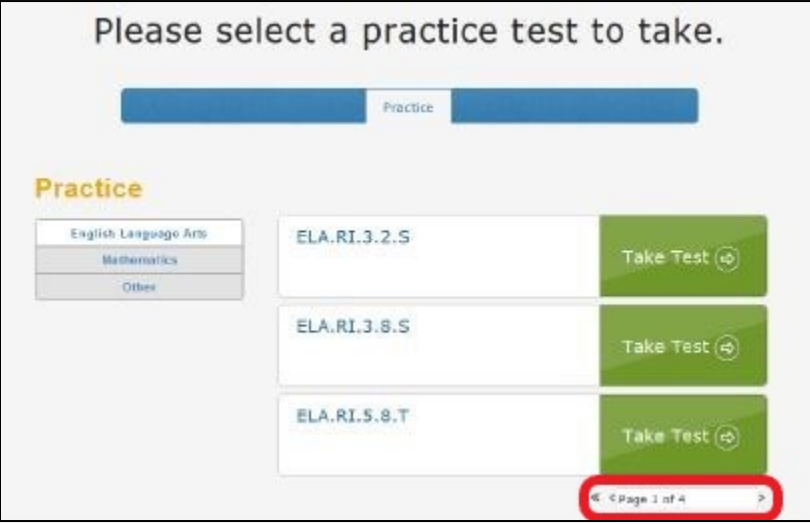

6. Select the **Take Test** button next to the desired released testlet.

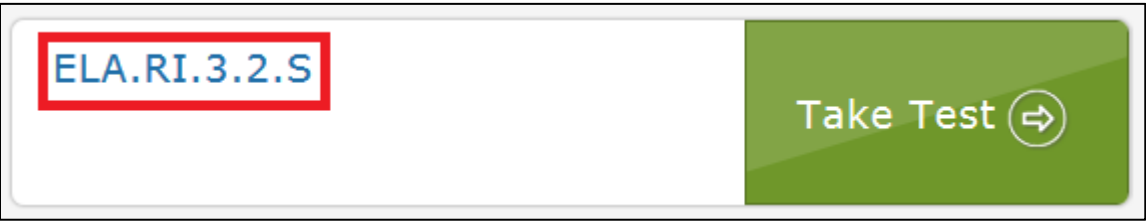

- 7. Select **BEGIN**.
- 8. Continue with the testlet, navigating using the **BACK** and **NEXT** buttons. To stop in the middle of a released testlet, select **EXIT DOES NOT SAVE**.

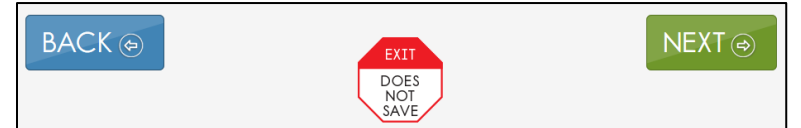

9. To try a different released testlet, either complete the current released testlet or select **EXIT DOES NOT SAVE** to return to the welcome screen.

HINT: To switch between different subject areas or to access different accessibility features, log out and log back in with a different username and password. Use the tables in the [Demo Student Accounts for Released Testlets](#page-21-0) section for additional account information.